# MyLLP

**User Manual** 

## **Table of Contents**

| 1 | WI  | ELCO | OME                                                               | 3   |
|---|-----|------|-------------------------------------------------------------------|-----|
|   | 1.1 | Abo  | out MyLLP                                                         | 3   |
| 2 | GE  | TTI  | NG STARTED                                                        | 4   |
|   | 2.1 | Log  | jin to MyLLP                                                      | 4   |
| 3 | W)  | [ND] | ING UP                                                            | 6   |
|   | 3.1 | Wir  | nding Up by Court                                                 | 6   |
|   | 3.1 | 1    | Petition                                                          | 6   |
|   | 3.1 | 2    | Petition Amendment                                                | 14  |
|   | 3.1 | 3    | Order Withdrawn/Cancel/Set Aside Winding Up Petition              | 20  |
|   | 3.1 | 4    | Statement of Affairs and Affidavit Verifying Statement of Affairs | 24  |
|   | 3.1 | 5    | Winding Up Order and Particulars of Liquidator                    | 29  |
|   | 3.1 | 6    | Notice of the Winding Up Order and Particulars of Liquidator      | 41  |
|   | 3.1 | 7    | Notice of Appointment of Liquidator                               | 49  |
|   | 3.1 | 8    | Liquidator's Account of Receipts and Payments                     | 56  |
|   | 3.1 | 9    | Order of Dissolution and Release of Liquidator                    | 60  |
|   | 3.1 | 10   | Revocation of Dissolution                                         | 66  |
|   | 3.1 | 11   | Notice by Liquidator of Resignation or Removal from Office        | 71  |
|   | 3.1 | 12   | Notice of Change of Address of Liquidator                         | 75  |
|   | 3.1 | 13   | Notice of Discontinuance                                          | 79  |
|   | 3.1 | 14   | Order of Release of Liquidator                                    | 83  |
|   | 3.1 | 15   | Order to Terminate Winding Up                                     | 90  |
|   | 3.1 | 16   | Order to Stay Winding Up                                          | 98  |
|   | 3.1 | 17   | General Order (Winding Up)                                        |     |
|   | 3.1 | 18   | Amended Order                                                     |     |
|   | 3.1 | 19   | Submit Other Documents for Petition                               | 118 |
|   | 3 1 | .20  | Dissolve without Winding Up                                       | 123 |

### 1 WELCOME

Welcome to the MyLLP User Manual for Winding Up by Court. This Manual is designed to assist the users navigate through system and make use of all the functions available. This Manual will give step-by-step instruction on using the Winding Up by Court Module.

### 1.1 About MyLLP

MyLLP system is an online application provided by SSM for the registration of Limited Liability Partnership (LLP), which is regulated under the Limited Liability Partnerships Act 2012. LLP is an alternative business vehicle offering a hybrid of characteristics between a conventional partnership and a company.

The MyLLP system can be accessed via SSM4U Portal or http://myllp.ssm4u.com.my/.

The services offered under the MyLLP system include:

- User Registration
- Name Reservation Application
- Registration
- Change of Particular
- Annual Declaration
- Application of Change of Name
- Application for Extension of Time
- Application for Voluntary Winding Up, Registration of Documents Related to Winding up By the Court and Registration of Documents Related to Liquidation or Dissolution of Foreign LLP
- Rectification
- Court Orde

## **2 GETTING STARTED**

## 2.1 Login to MyLLP

- Open an Internet browser and navigate to the URL of http://myllp.ssm4u.com.my/
- 2. Enter User's login credentials such as Email Address and password and click **Sign In** button.

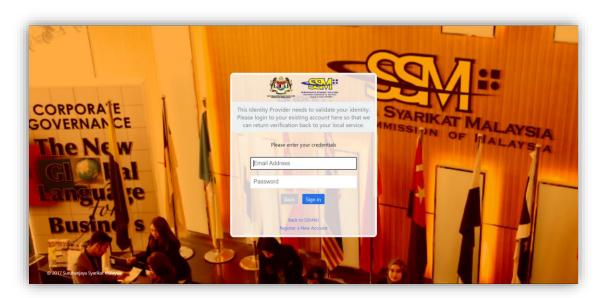

3. From SSM4U website, select MyLLP icon to go to MyLLP website.

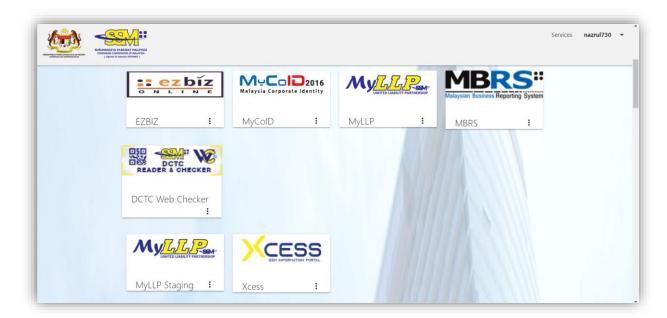

4. User will be automatically signed in and dashboard page will display after page redirected to MyLLP website.

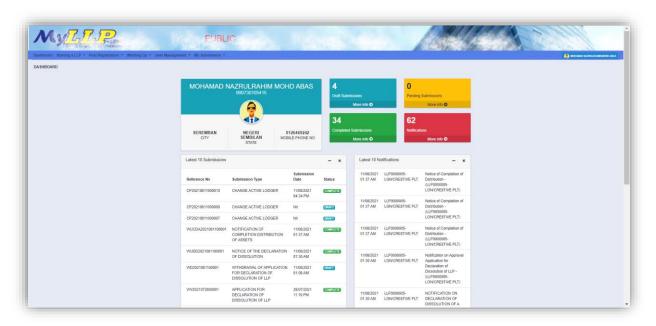

## **3 WINDING UP**

## 3.1 Winding Up by Court

#### 3.1.1 Petition

1. Click on Winding Up by Court under Winding Up menu.

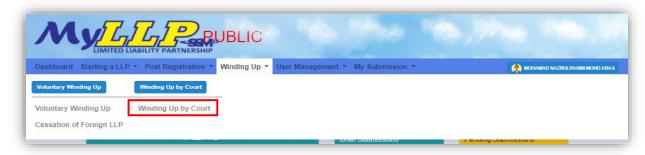

2. Enter LLP registration no in the text field and click **Search** button

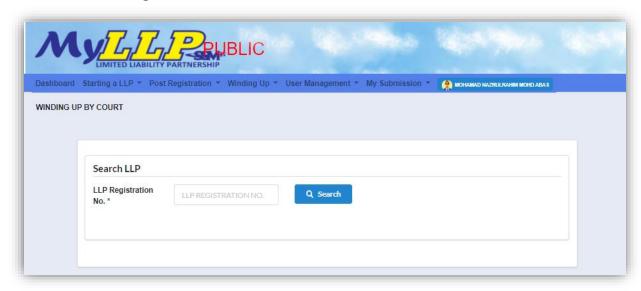

3. LLP information of the searched LLP will be displayed and choose submission type under Application

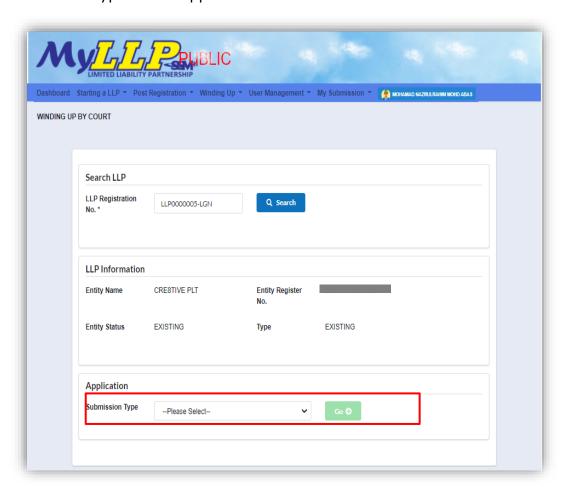

4. Choose **Petition** and click *Go* button to proceed with submission

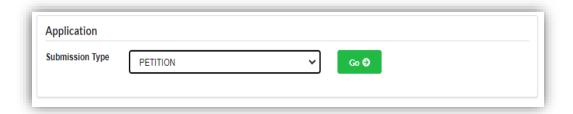

- 5. In the **Main Details** tab, user need to enter details for:
  - a. Date of petition
  - b. Petition Reference No.
  - c. Court Location
  - d. Endorsement Date
  - e. Grounds Up

User can choose ground act by clicking the drop-down button and add click **Add Ground** button. Any ground that has been added will display in a list.

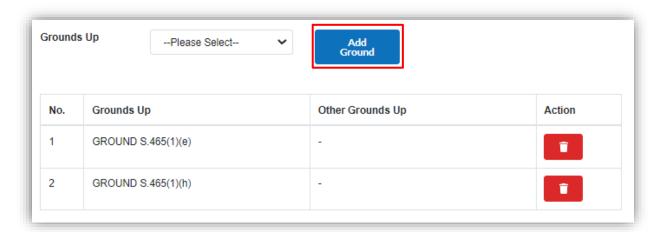

6. Click Next button to proceed to Petitioner tab

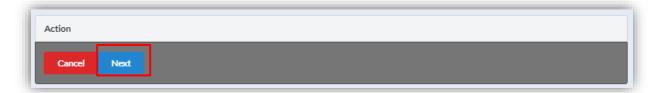

7. To add individual petitioner, click **Add Petitioner** button under individual petitioner section.

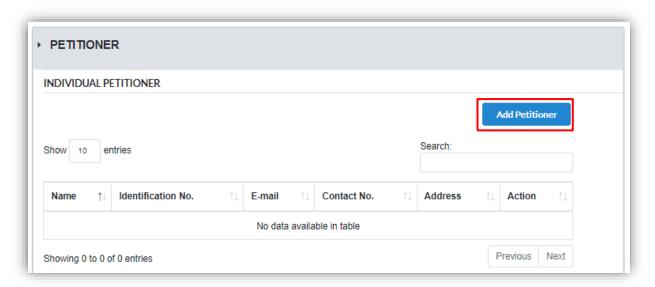

Fill in the details for individual petitioner. Field that marked (\*) are mandatory for user to fill. Once all the field have been filled, click **Add** button to add the petitioner in the individual petitioner list

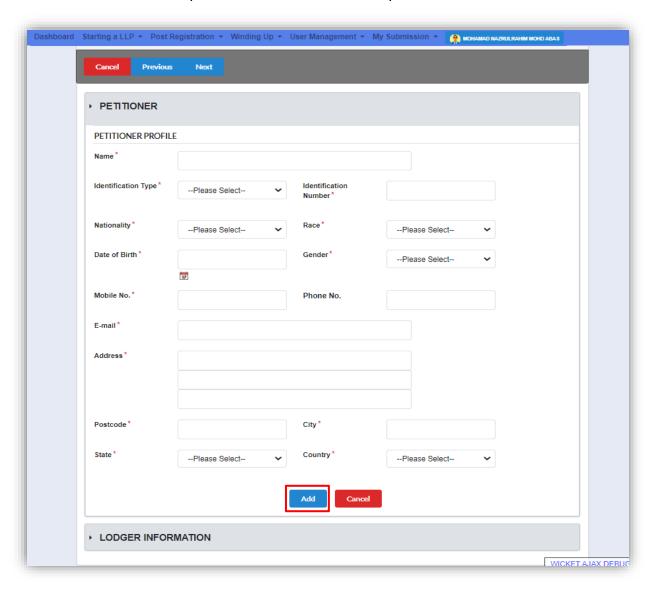

8. To add non-individual petitioner, choose petitioner type by clicking the dropdown button.

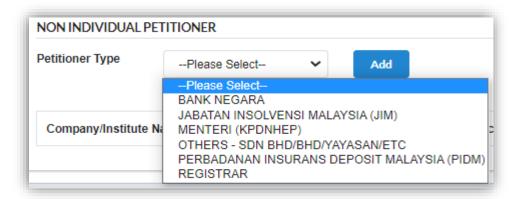

Non-individual petitioner form will display once User as chosen petitioner type. Click **Add** button under non-individual petitioner section once all the field has been filled.

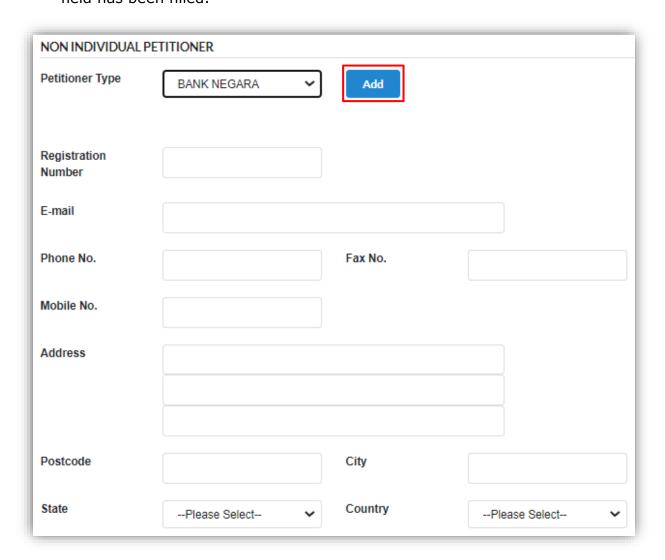

9. Click Next button to proceed to Attachment tab

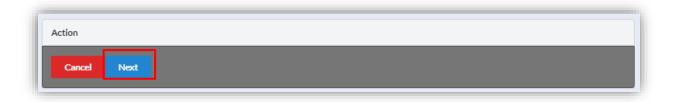

10.Click Choose File button to upload Affidavit verifying petition and petition document. Both attachments are required to be attached to submit the application.

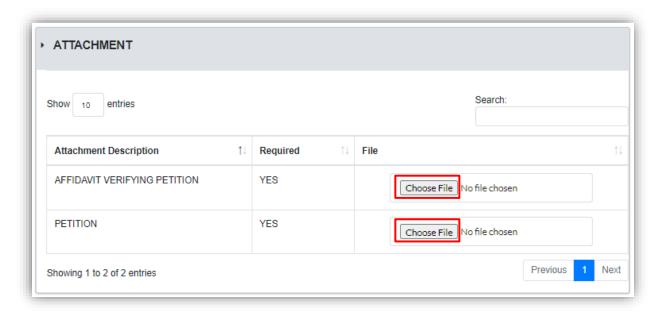

11. Click Next button to proceed to Summary tab

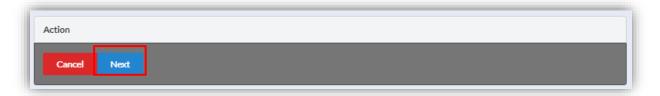

12.In the summary tab, all details that have been filled by User will be display for User to check. Tick checkbox under declaration to proceed for submission of the application.

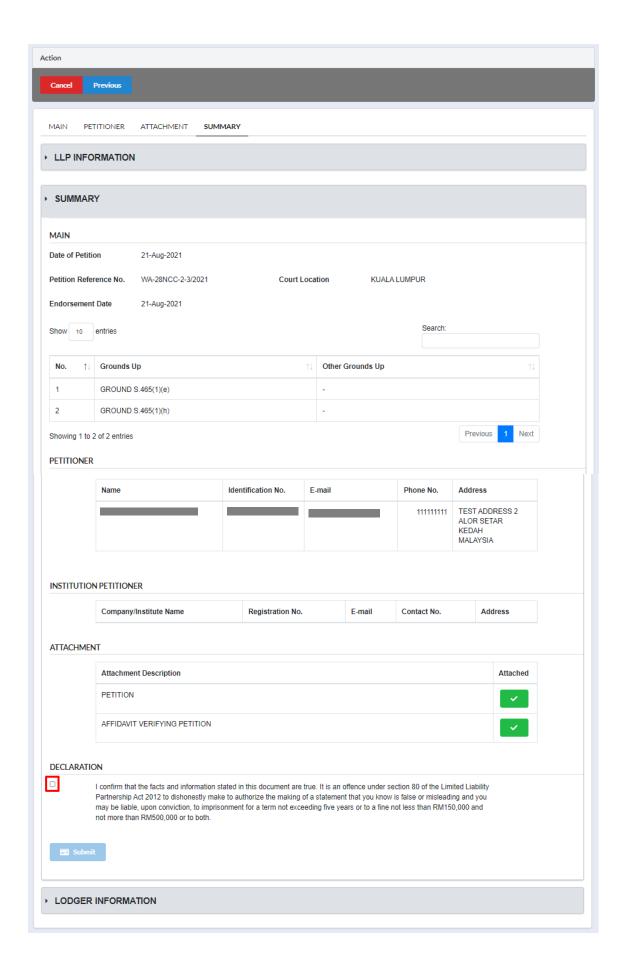

Submit button will only be enable once user ticked the declaration checkbox. Once the Submit button is enable, click on the button.

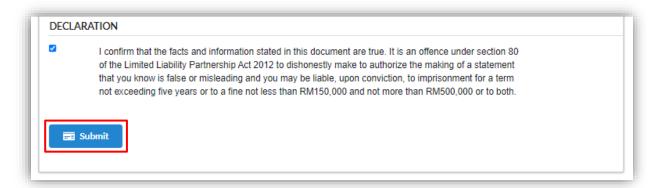

#### 13.Click OK button

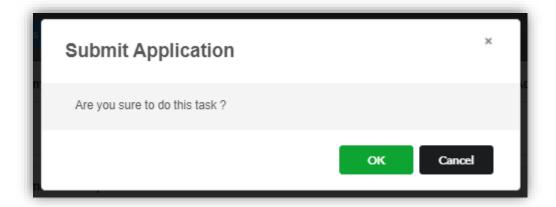

14.Once petition application has been submitted, notification will display. Click **Proceed** button to proceed with other application.

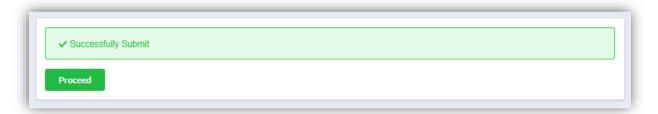

#### 3.1.2 Petition Amendment

1. Click on Winding Up by Court under Winding Up menu.

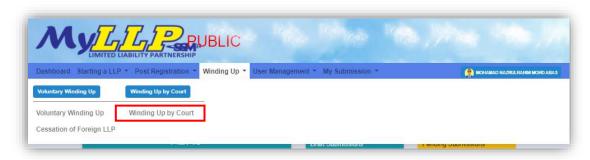

2. Enter LLP registration no in the text field and click **Search** button

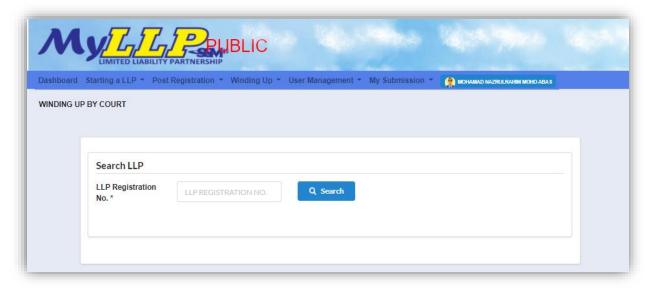

3. LLP information of the searched LLP will be displayed and choose submission type under Application

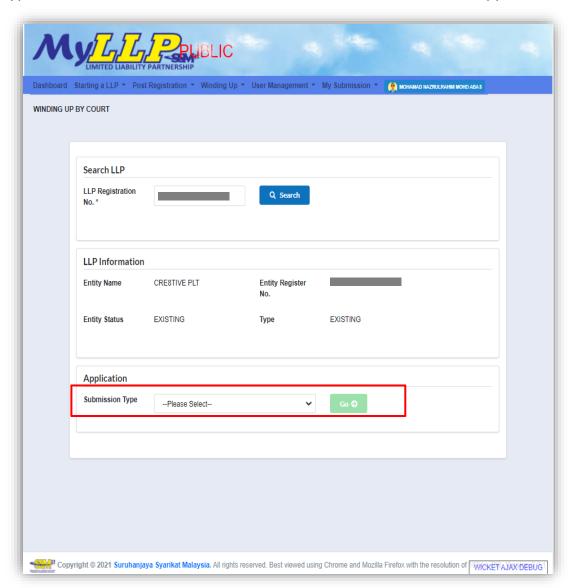

4. Choose **Petition Amendment** and click *Go* button to proceed with submission

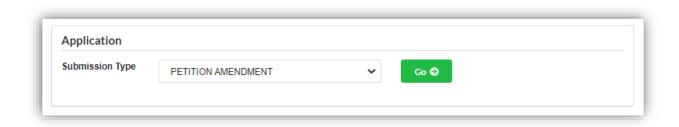

5. Select a petition to amend by clicking **Select** button.

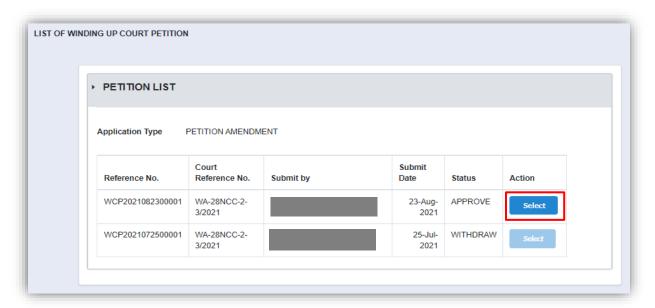

- 6. Petition amendment form will display, and user need to enter details for:
  - a. Date of amended petition
  - b. Grounds Up

User can choose ground act by clicking the drop-down button and add click **Add Ground** button. Any ground that has been added will display in a list. User have to fill in reason for amendment in the remark field.

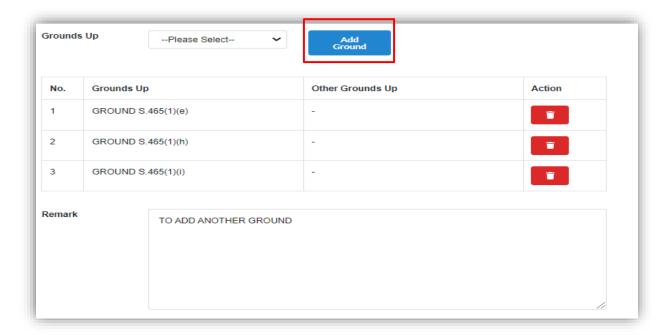

7. Click Choose File button to upload amended Affidavit verifying petition and amended petition document. Both attachments are required to be attached to proceed with submission of the application.

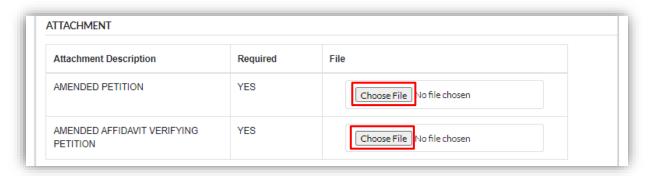

8. If user wants to add another petitioner, click Add Petitioner button, and fill in the details of the petitioner as shown in step 7 and step 8 of 3.1.1 Petitioner. Then click **Submit** button.

## 9. Click Pay Online to proceed with payment

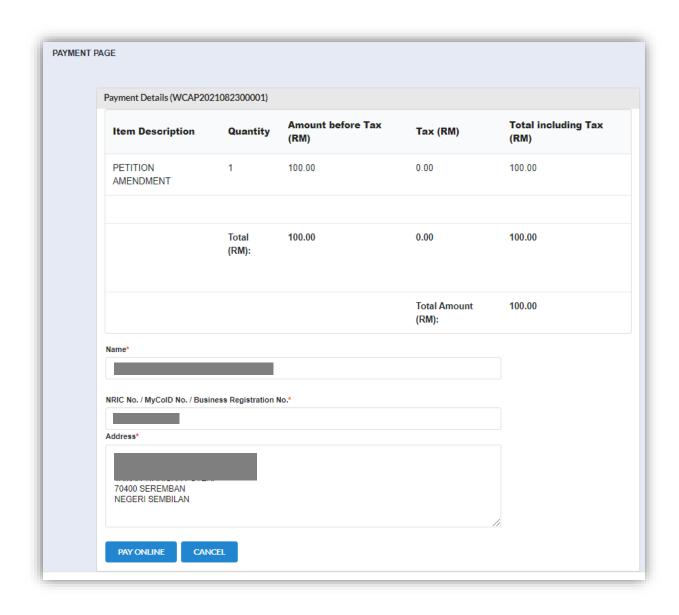

10.Invoice will display once payment has been made. User can click **Print** button to print the invoice.

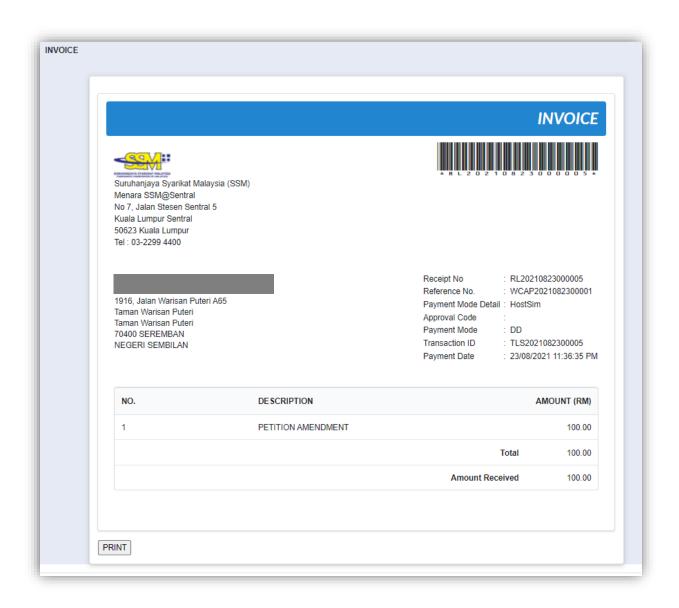

## 3.1.3 Order Withdrawn/Cancel/Set Aside Winding Up Petition

1. Click on Winding Up by Court under Winding Up menu.

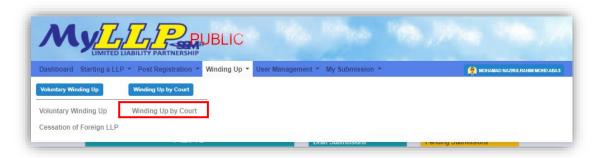

2. Enter LLP registration no in the text field and click **Search** button.

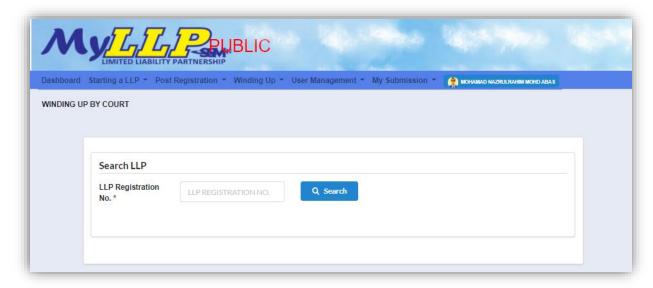

3. LLP information of the searched LLP will be displayed and choose submission type under Application

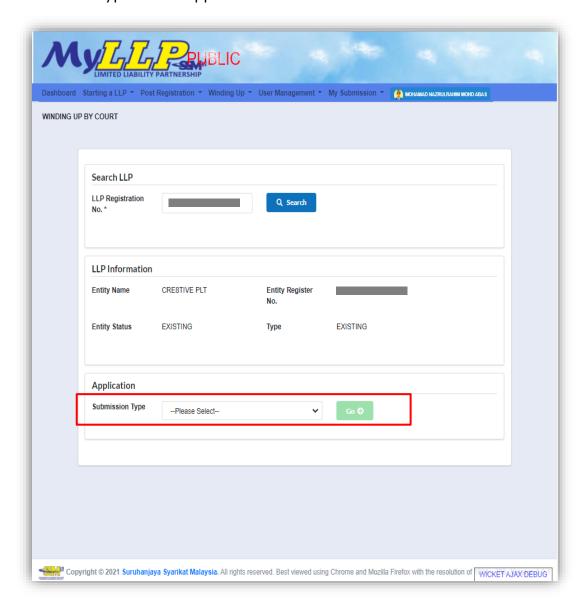

4. Choose **Order Withdrawn/Cancel/Set Aside Winding Up Petition** and click *Go* button to proceed with submission

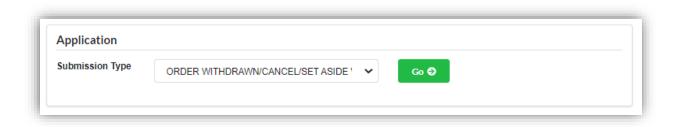

5. Select a petition to amend by clicking **Select** button.

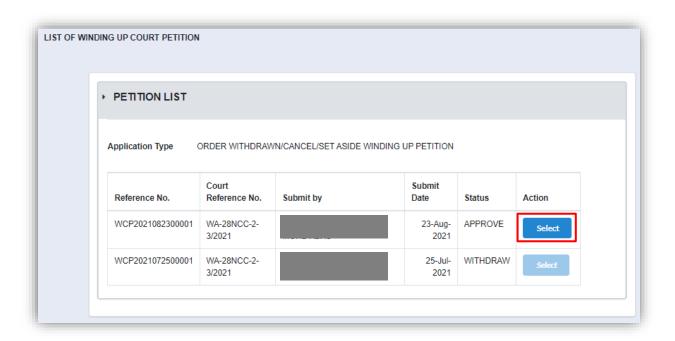

6. Enter Order date and attach supporting document by clicking Choose File button. Supporting document are required to be attached to submit the application.

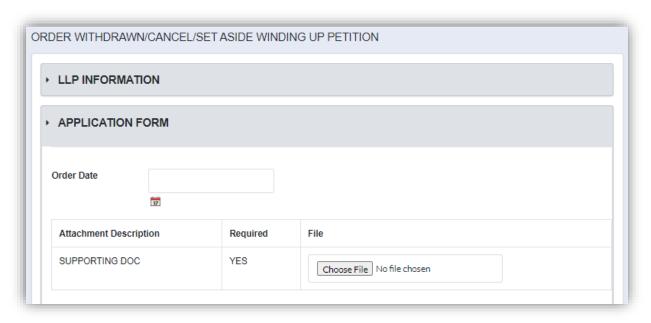

7. User can attach other document by clicking **Choose File** button, select file to upload, fill in attachment description and click **Add** button to add the attachment. Repeat the step to add another document.

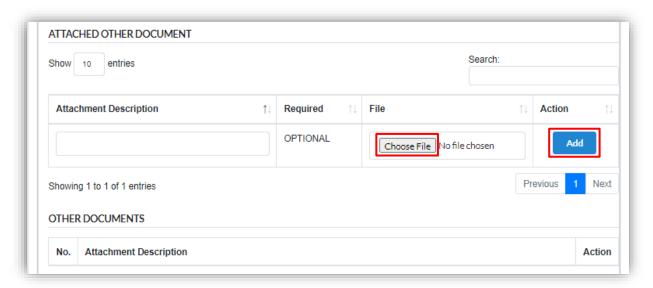

Click Submit button to submit the application.

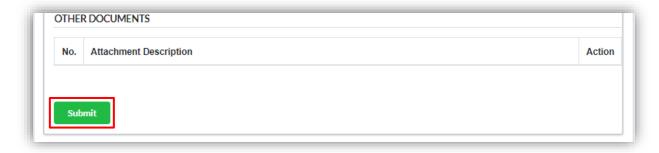

## 3.1.4 Statement of Affairs and Affidavit Verifying Statement of Affairs

1. Click on Winding Up by Court under Winding Up menu.

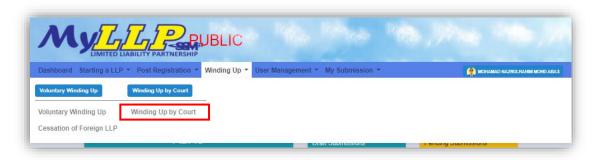

2. Enter LLP registration no in the text field and click **Search** button.

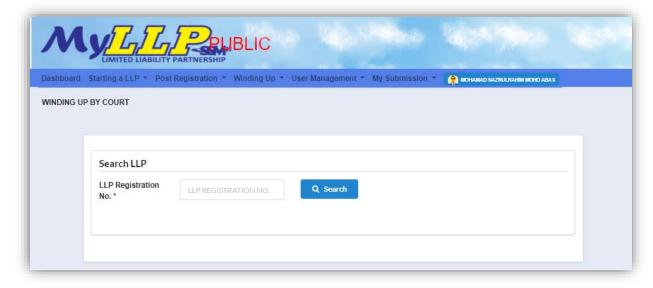

3. LLP information of the searched LLP will be displayed and choose submission type under Application.

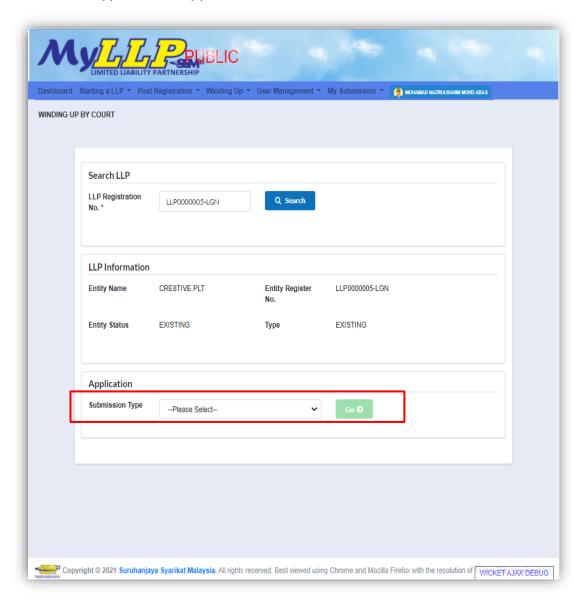

4. Choose **Statement of affairs and affidavit verifying statement of affairs** and click *Go* button to proceed with submission.

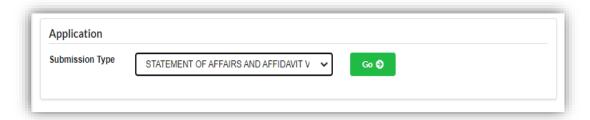

5. Select a petition to amend by clicking **Select** button.

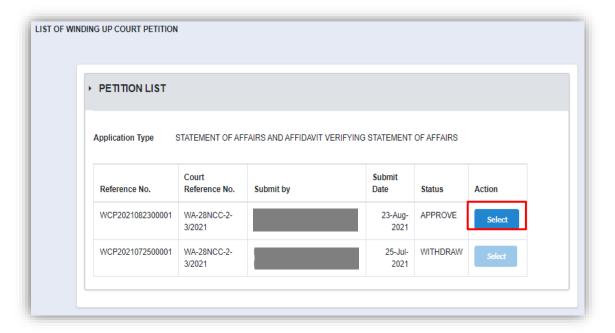

6. Application form shall be displayed, and User must fill in the form.

Attachment is required to be attach with the application. After user have filled the form, click **Submit** button to proceed with submission.

| red File  |                         |
|-----------|-------------------------|
| Choose Fi | ile attachment (12).pdf |
| s         |                         |
|           |                         |
|           |                         |
|           |                         |
| Required  | File                    |
| YES       |                         |
|           | Choose F                |

7. Once User have submitted the application, notification will display that application have successfully submitted.

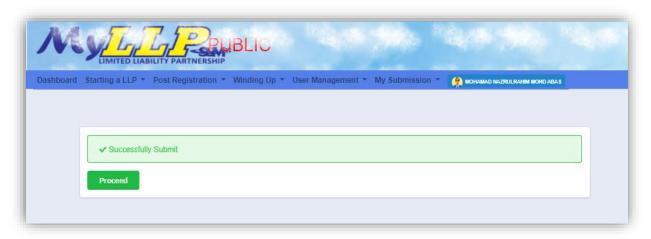

## 3.1.5 Winding Up Order and Particulars of Liquidator

1. Click on Winding Up by Court under Winding Up menu.

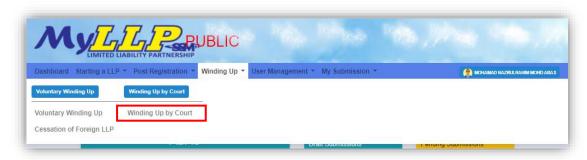

2. Enter LLP registration no in the text field and click **Search** button.

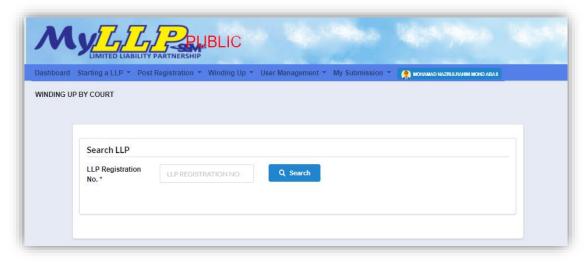

3. LLP information of the searched LLP will be displayed and choose submission type under Application.

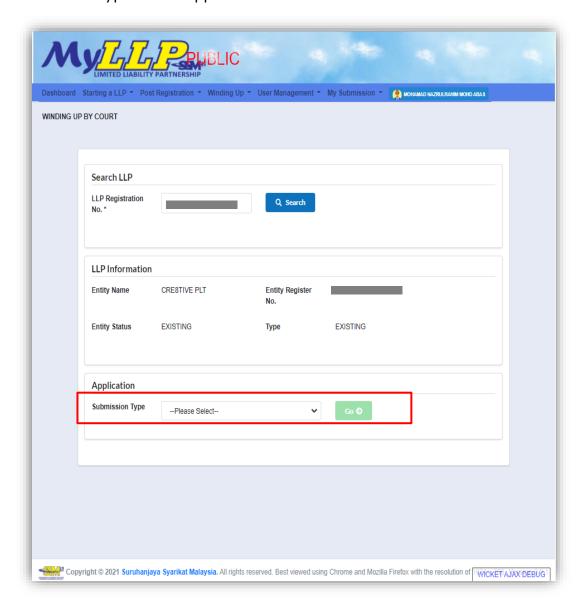

4. Choose **Winding up order and particulars of liquidator** and click *Go* button to proceed with submission.

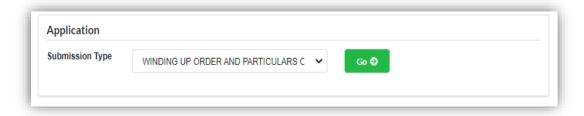

5. Select a petition by clicking **Select** button.

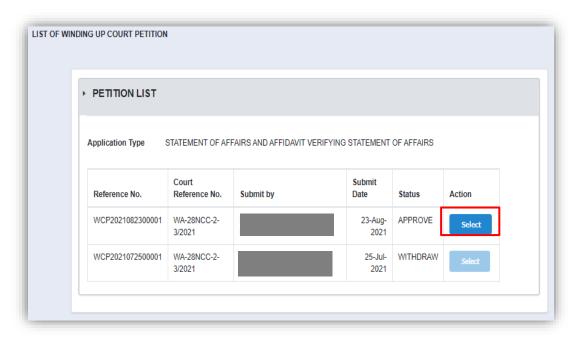

6. In the main tab, application shall be display for user to fill the application form. User must fill in date of court order, court reference number, court location and prayer. Once User have inserted the prayer in the text box, click Add Prayer button to add the prayer.

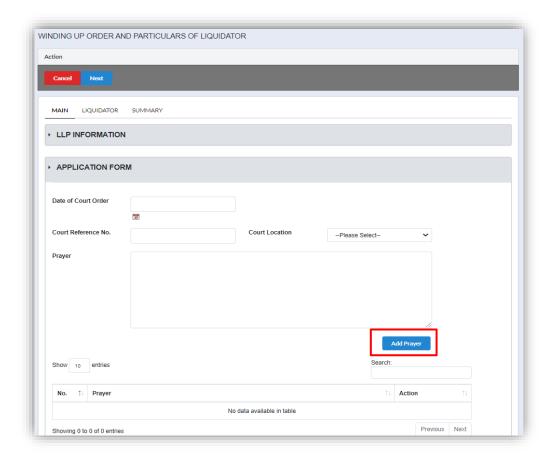

7. Select any ground from the dropdown and click **Add Ground** button.

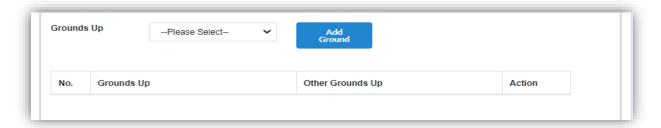

8. Upload attachment by clicking **Choose File** button. User are required to attach Court Order Document. Application cannot be submitted if no attachment attached.

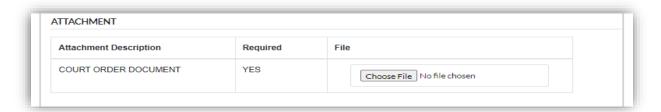

9. If User want to attach any other supporting document, click **Choose File** button under *Attached Other Document* section.

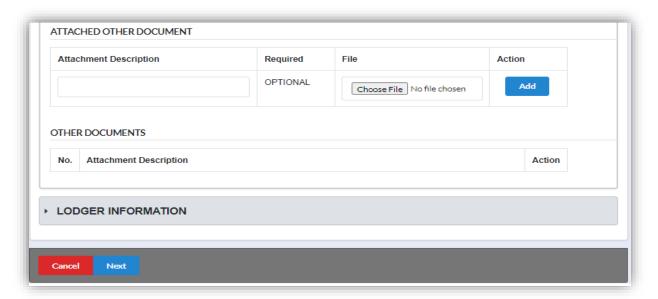

10. Click Next button to proceed with next tab.

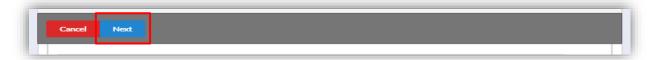

11.In Liquidator tab, User need to add particular of liquidator by clicking **Add** button.

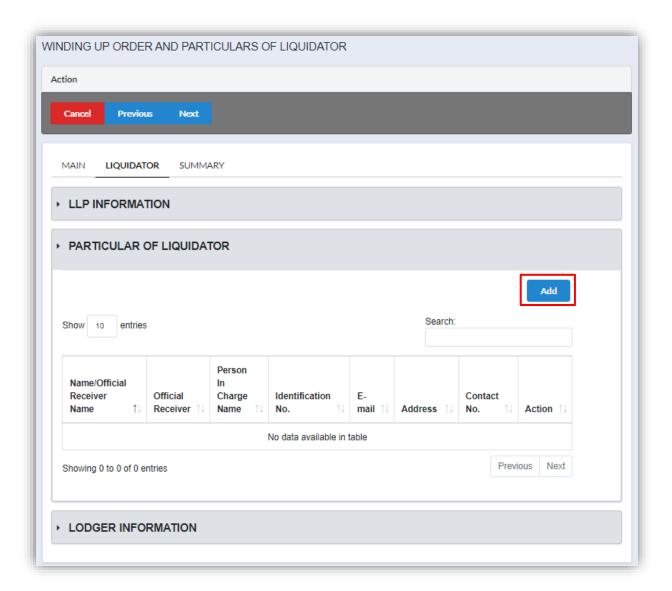

12.User must define whether liquidator is an official receiver or not by selecting the options in the dropdown.

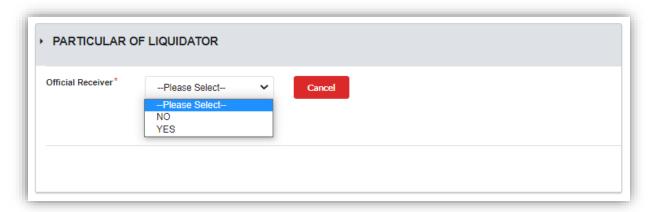

13.If the liquidator is not an official receiver, User must fill in details as shown below in the screenshot. After all the field have been filled, click **Add** button to add the liquidator's particular. Repeat from step 11 if User want to add another liquidator.

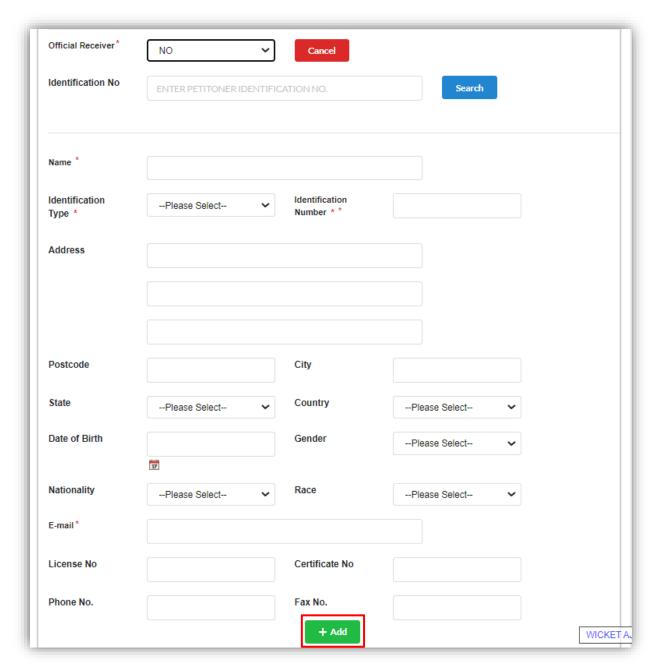

14.If the liquidator is an official receiver, User must fill in details as shown below in the screenshot. After all the field have been filled, click **Add** button to add the liquidator's particular. Repeat from step 11 if User want to add another liquidator.

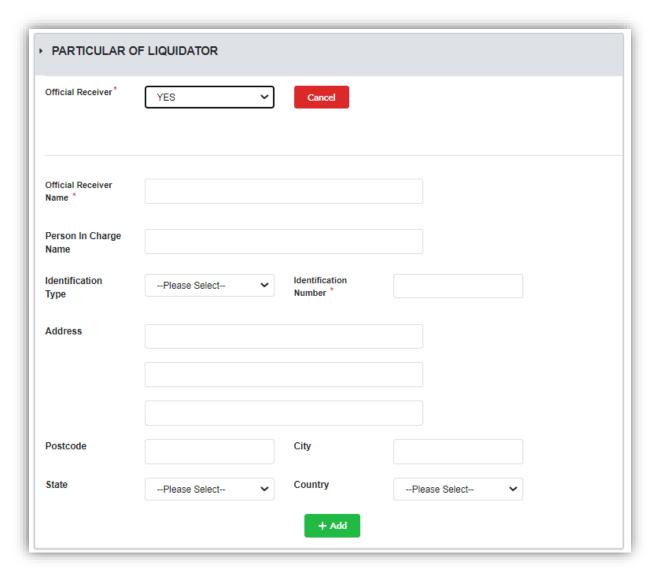

15.Click Next button to proceed with next tab.

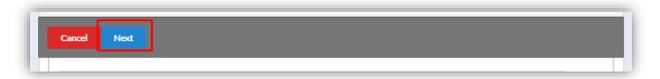

16.In Summary tab, all the details that have been filled by User will displayed in this tab for checking.

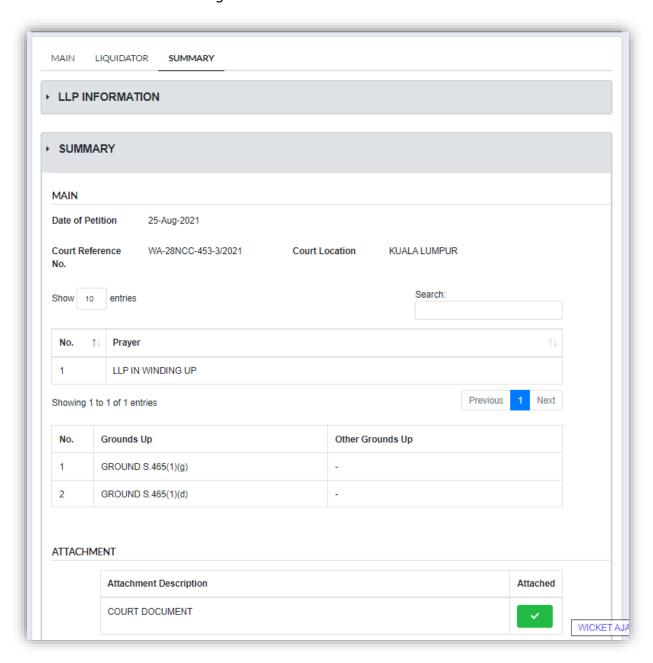

17. Tick checkbox for declaration to enable **Submit** button. Once button has enabled, click **Submit** button to submit the application.

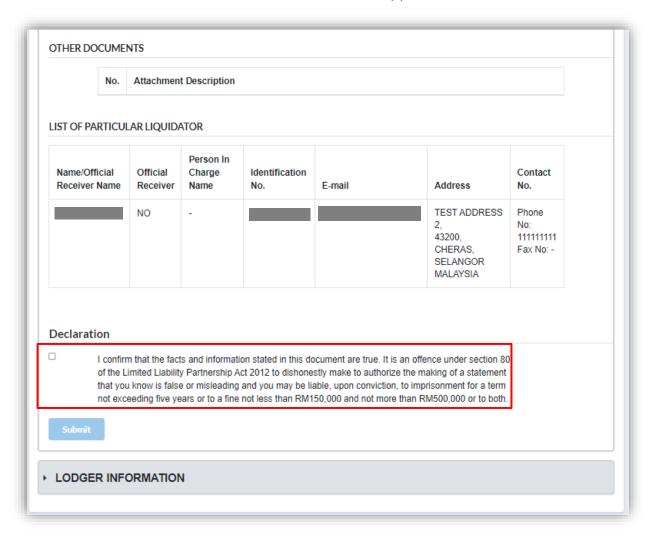

#### 18.Click OK button

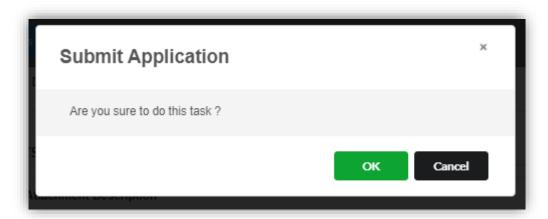

19.Page will be directed to payment page. Click **Pay Online** button to proceed with payment.

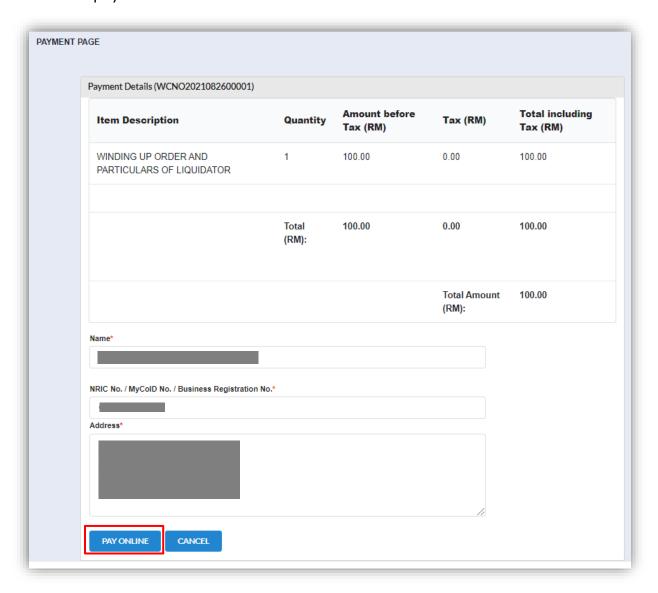

20. Once payment has been made, invoice will be displayed. User can print the invoice by clicking **Print** button. Once the application has been approved by Officer, status of the LLP will change to "Winding Up by Court".

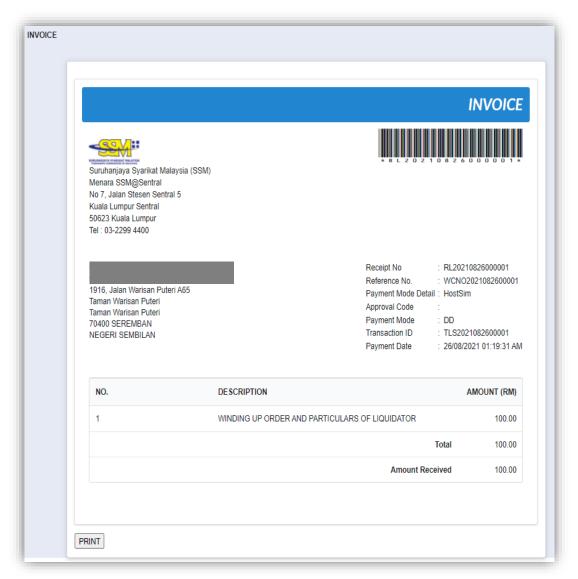

# 3.1.6 Notice of the Winding Up Order and Particulars of Liquidator

1. Click on Winding Up by Court under Winding Up menu.

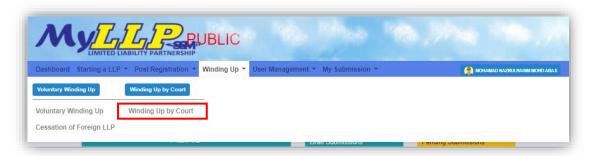

2. Enter LLP registration no in the text field and click **Search** button.

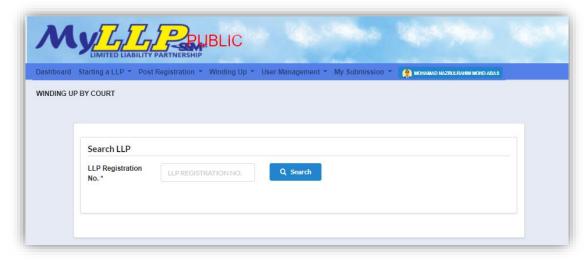

3. LLP information of the searched LLP will be displayed and choose submission type under Application.

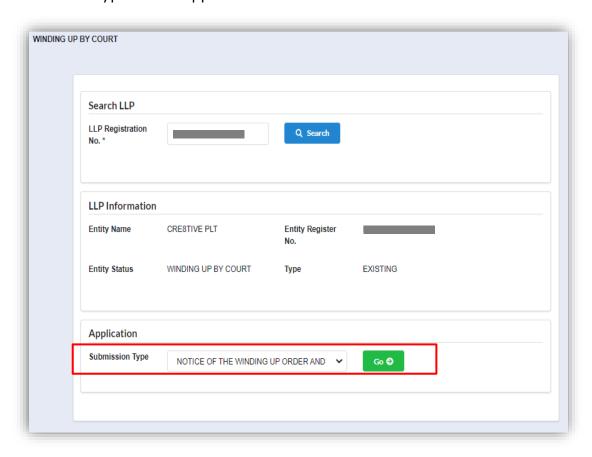

4. Choose **Notice of the winding up order and particulars of liquidator** and click *Go* button to proceed with submission.

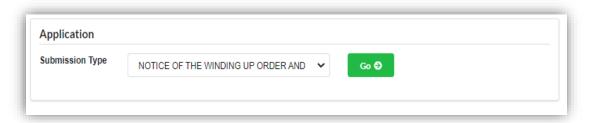

5. Select a petition by clicking **Select** button.

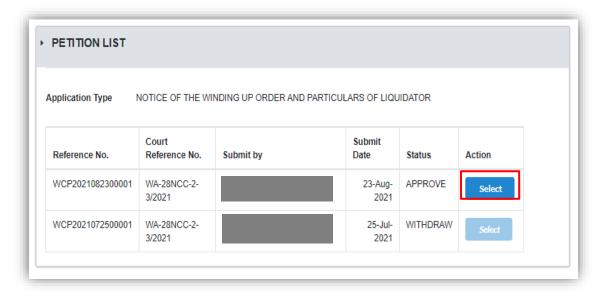

6. In the main tab, application form for notice of the winding up order and particulars of liquidator shall be display and User have to fill in the date of court order, court reference number and court location.

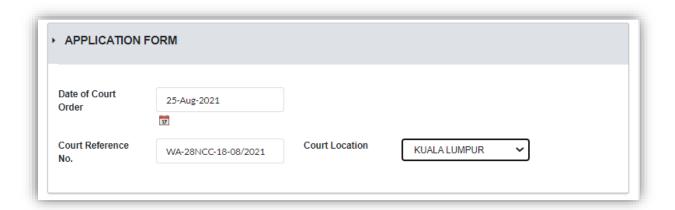

7. Click Next button to proceed with next tab.

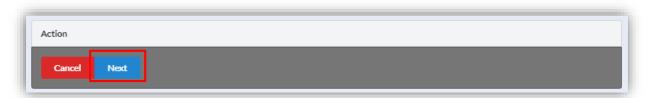

8. In Liquidator tab, User need to add particular of liquidator by clicking **Add** button.

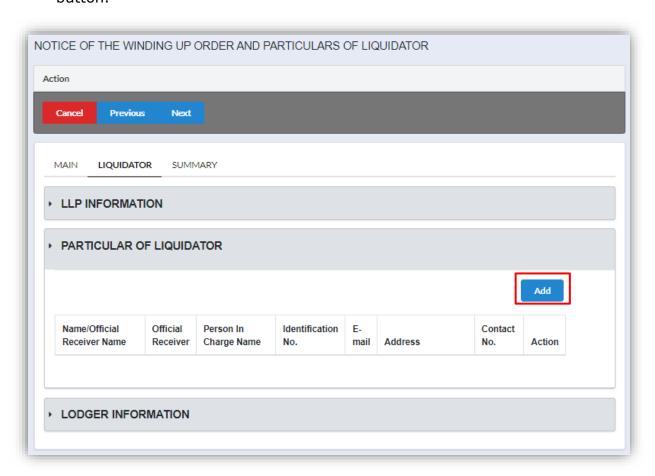

9. User must define whether liquidator is an official receiver or not by selecting the options in the dropdown.

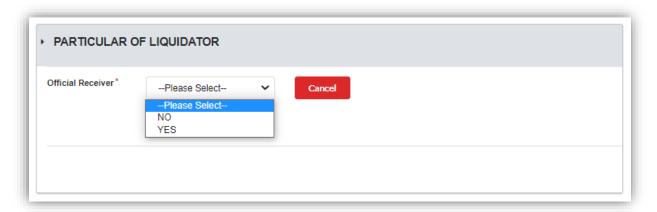

10.If the liquidator is not an official receiver, User must fill in details as shown below in the screenshot. After all the field have been filled, click **Add** button to add the liquidator's particular. Repeat from step 11 if User want to add another liquidator.

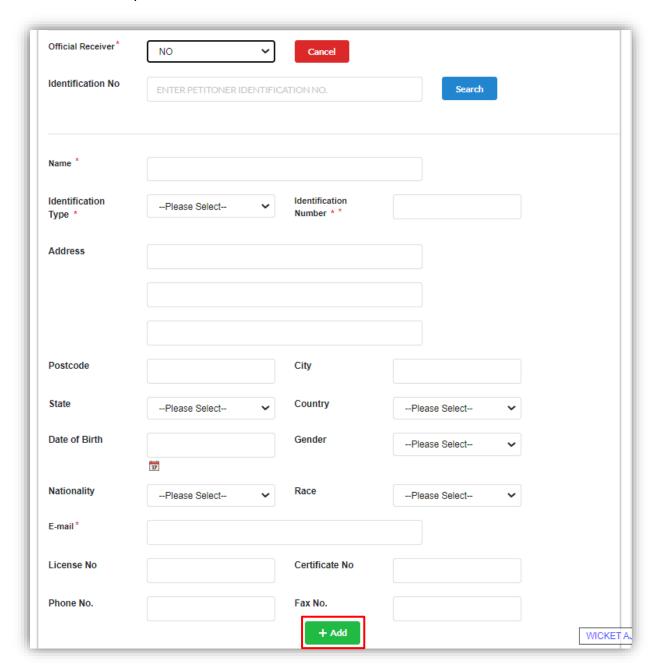

11.If the liquidator is an official receiver, User must fill in details as shown below in the screenshot. After all the field have been filled, click **Add** button to add the liquidator's particular. Repeat from step 8 if User want to add another liquidator.

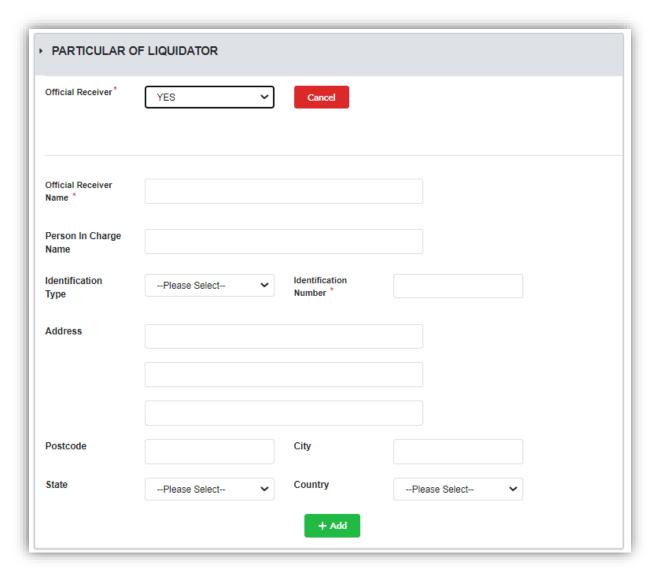

12. Click Next button to proceed with next tab.

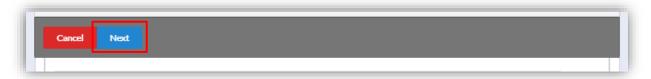

13.In Summary tab, all the details that have been filled by User will displayed in this tab for checking.

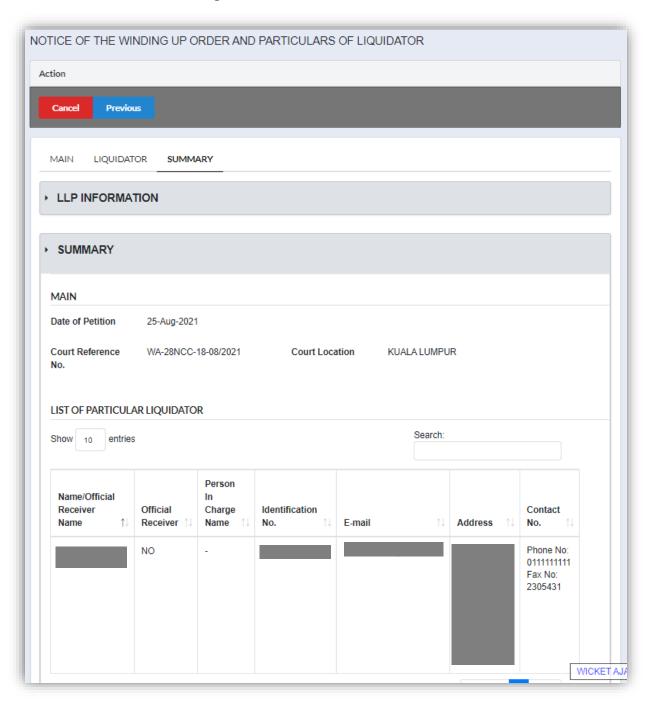

14. Tick checkbox for declaration to enable **Submit** button. Once button has enabled, click **Submit** button to submit the application.

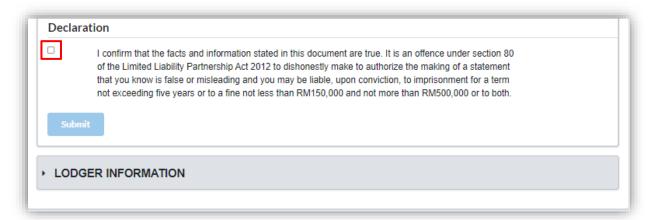

15.Click OK button.

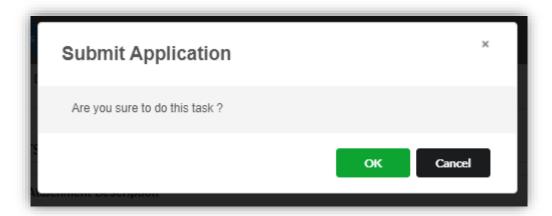

16.Once User have submitted the application, notification will display that application have successfully submitted.

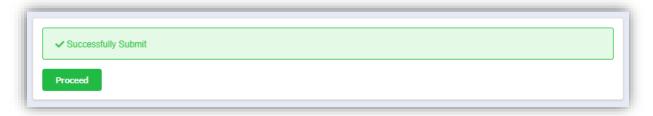

# 3.1.7 Notice of Appointment of Liquidator

1. Click on Winding Up by Court under Winding Up menu.

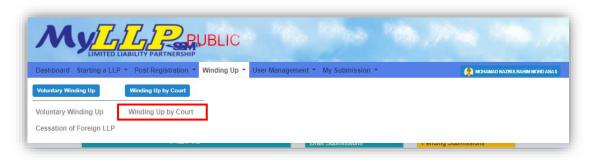

2. Enter LLP registration no in the text field and click **Search** button.

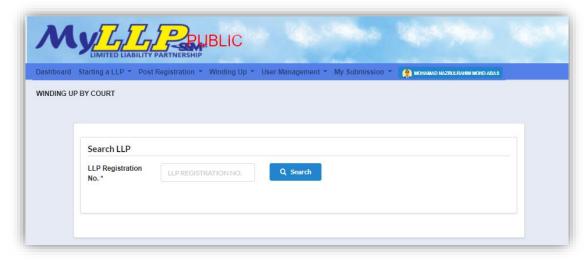

3. LLP information of the searched LLP will be displayed and choose submission type under Application.

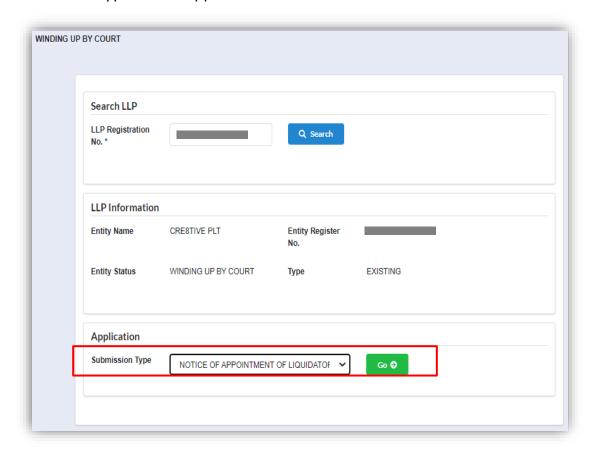

4. Choose **Notice of appointment of liquidator** and click *Go* button to proceed with submission.

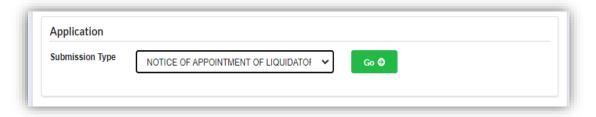

5. In the winding up order list, select a petition by clicking **Select** button.

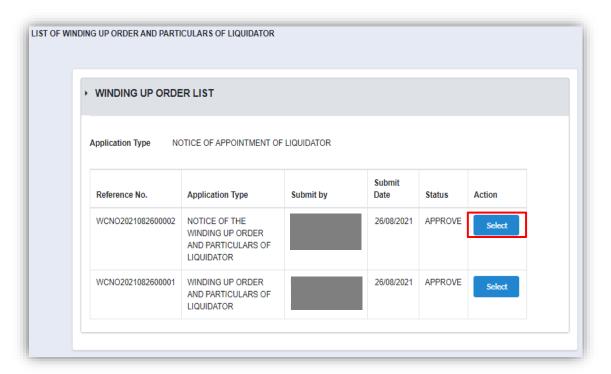

6. Application form will be displayed, and User have to fill in date of appointment, date of court order, court order reference number and court location. User are required to attach supporting document by clicking **Choose File** button.

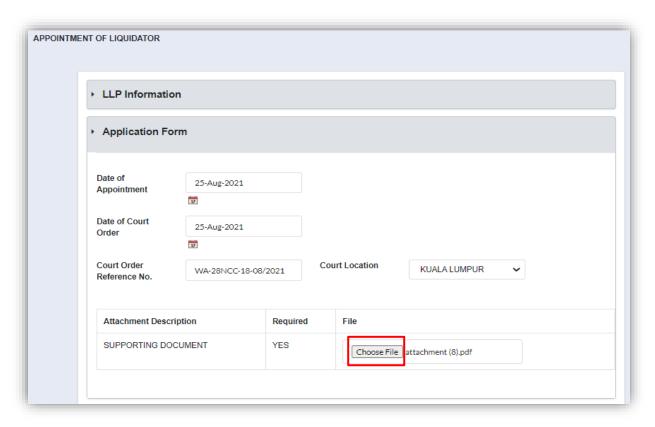

7. User need to add particular of liquidator by clicking **Add** button.

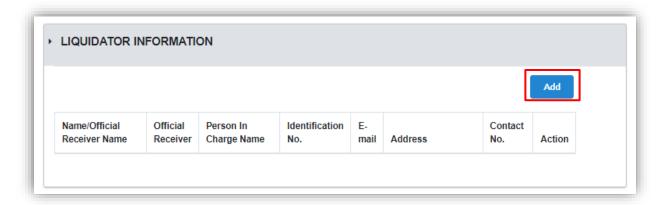

8. User must define whether liquidator is an official receiver or not by selecting the options in the dropdown.

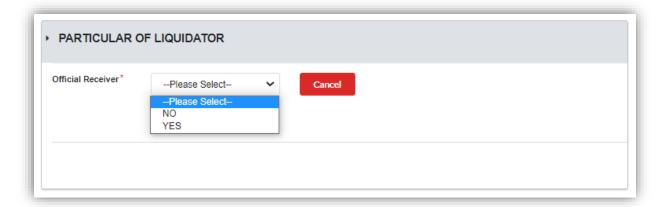

9. If the liquidator is not an official receiver, User must fill in details as shown below in the screenshot. After all the field have been filled, click **Add** button to add the liquidator's particular. Repeat from step 11 if User want to add another liquidator.

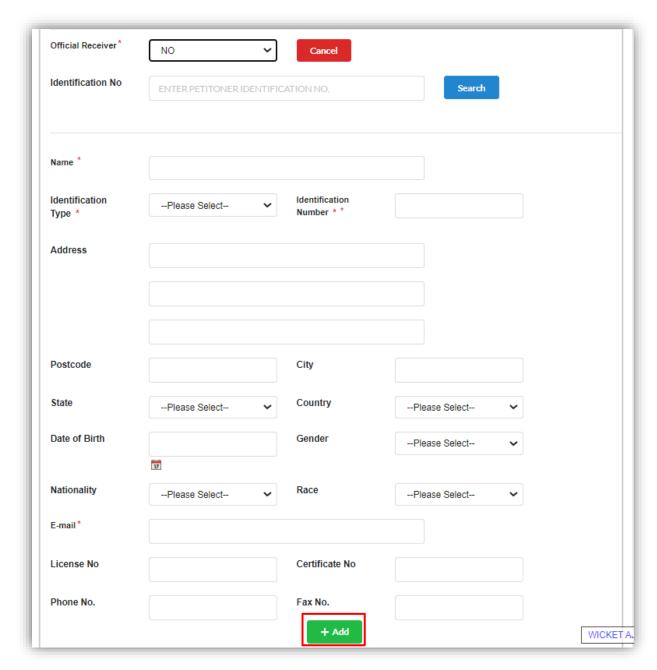

10.If the liquidator is an official receiver, User must fill in details as shown below in the screenshot. After all the field have been filled, click **Add** button to add the liquidator's particular. Repeat from step 7 if User want to add another liquidator.

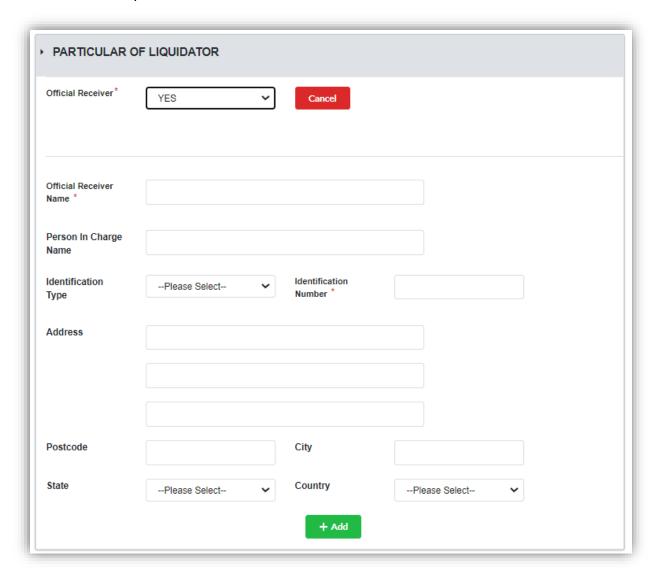

11. Tick checkbox for declaration to enable **Submit** button. Once button has enabled, click **Submit** button to submit the application.

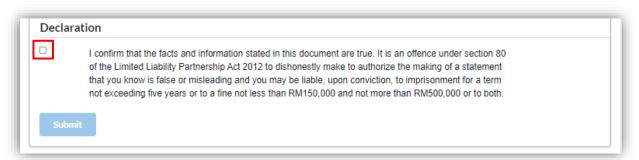

12.Click OK button to proceed with submission.

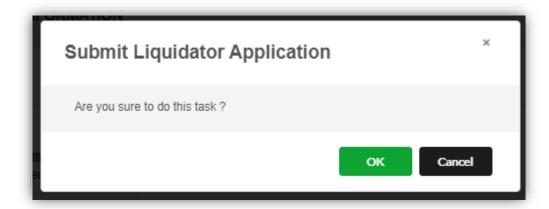

13.Once User have submitted the application, notification will display that application have successfully submitted.

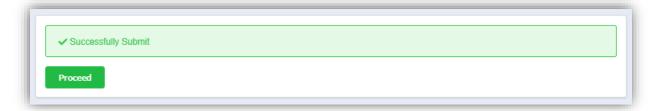

# 3.1.8 Liquidator's Account of Receipts and Payments

1. Click on Winding Up by Court under Winding Up menu.

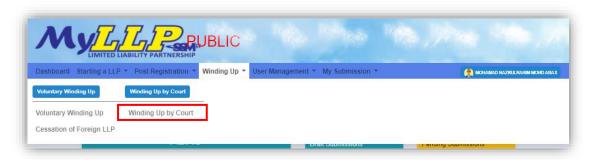

2. Enter LLP registration no in the text field and click **Search** button.

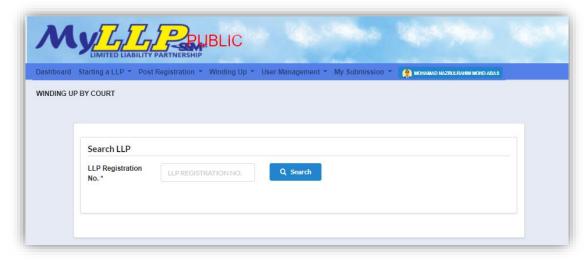

3. LLP information of the searched LLP will be displayed and choose submission type under Application.

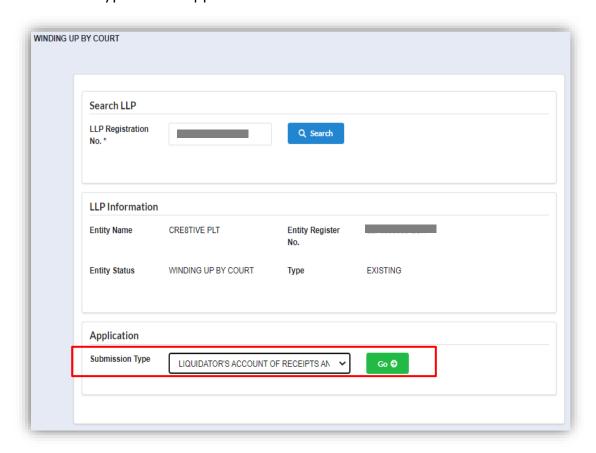

4. Choose Liquidator's Account of Receipts and Payment and click *Go* button to proceed with submission.

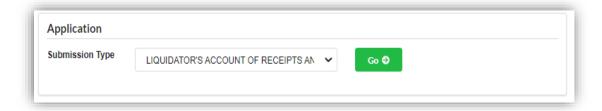

5. In the winding up order list, select a petition by clicking **Select** button.

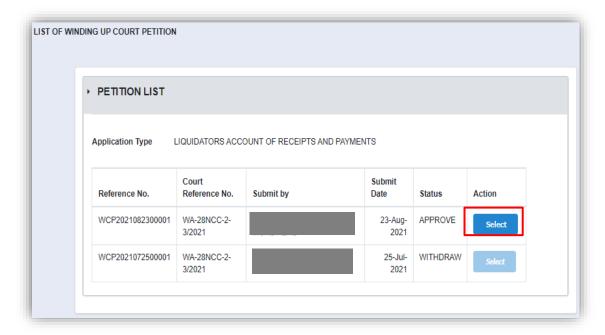

6. Liquidator's account of receipts and payment main screen will be displayed. User must fill in the application form by selecting account start date and account end date.

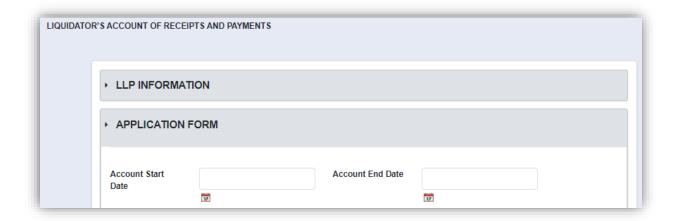

7. User are required to attach accounts document as supporting document by clicking **Choose File** button.

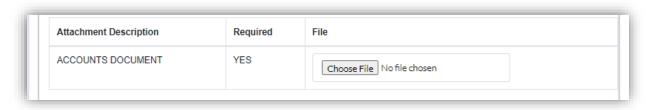

8. Click Submit button once all the field has been filled.

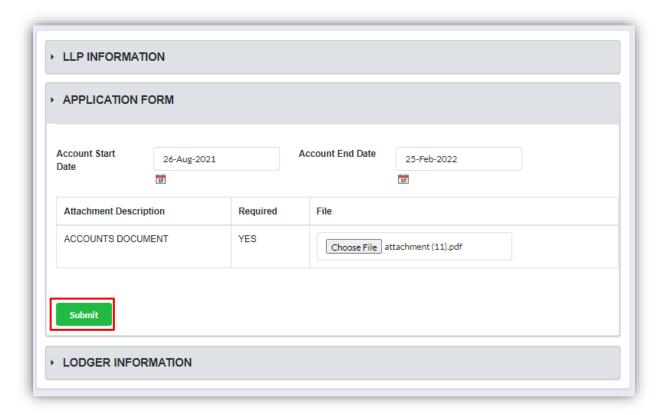

9. Click OK to proceed with submission.

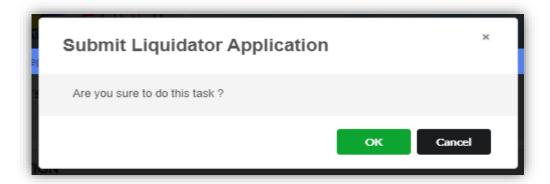

10.Once submission has been made, notification of successfully submit shall be display.

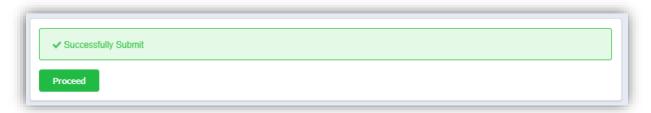

# 3.1.9 Order of Dissolution and Release of Liquidator

1. Click on Winding Up by Court under Winding Up menu.

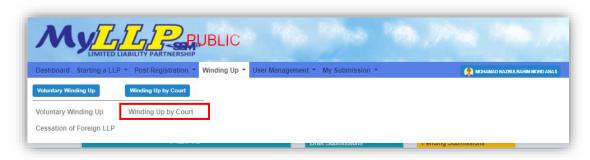

2. Enter LLP registration no in the text field and click **Search** button.

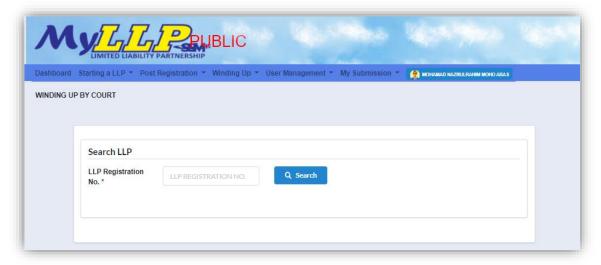

3. LLP information of the searched LLP will be displayed and choose submission type under Application.

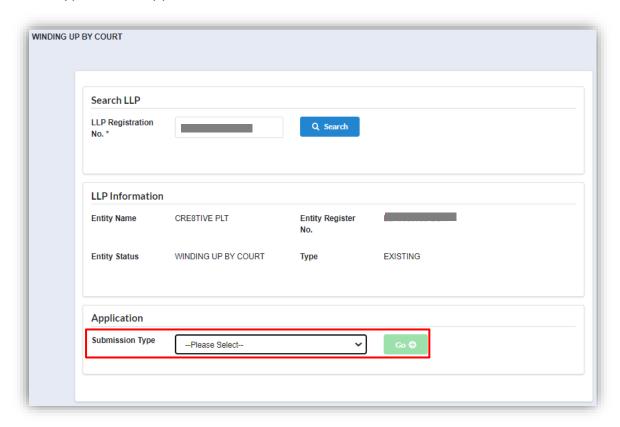

4. Choose **Order of Dissolution and Release of Liquidator** and click *Go* button to proceed with submission.

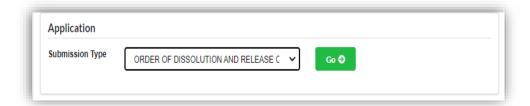

5. Select a winding up order court reference number from the dropdown.

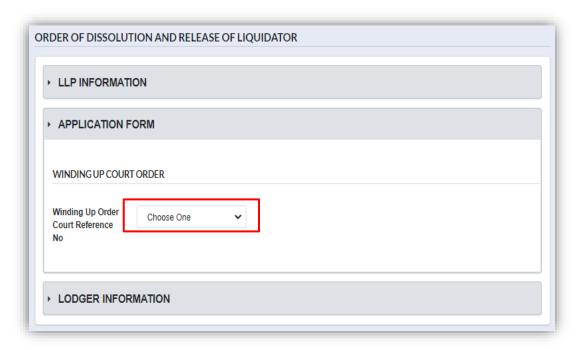

6. Once User has selected a court reference number, winding up court order detail shall be displayed.

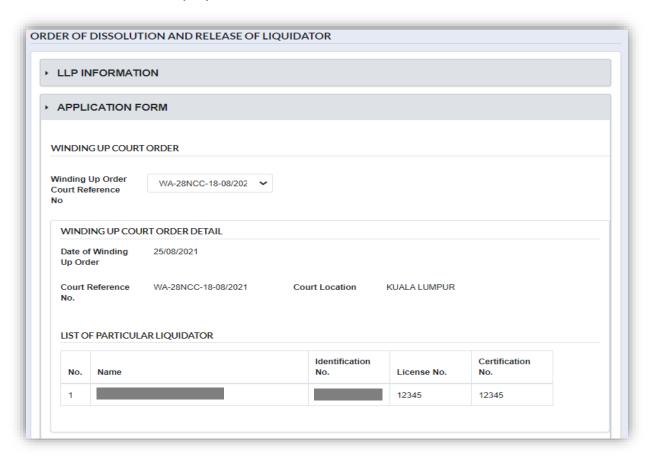

7. In the main section, User have to fill in the form. Court location can be chosen by clicking the dropdown button.

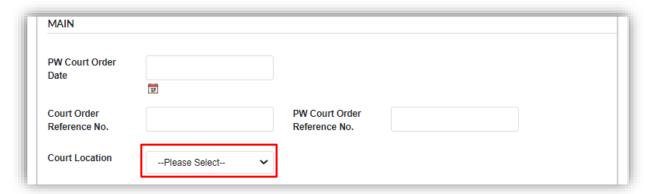

8. User can add prayer by clicking Add Prayer button. Prayer that has been added will be displayed in a list.

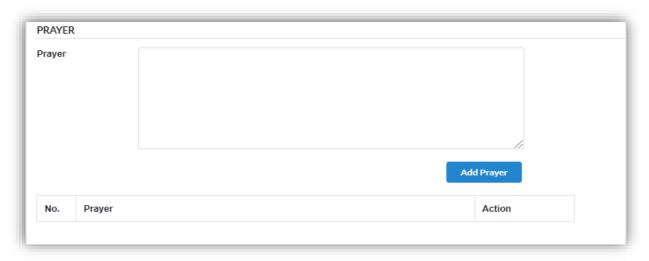

 User are required to upload court order document as an attachment by clicking Choose File button. Once file has been uploaded, click Submit button to submit the application.

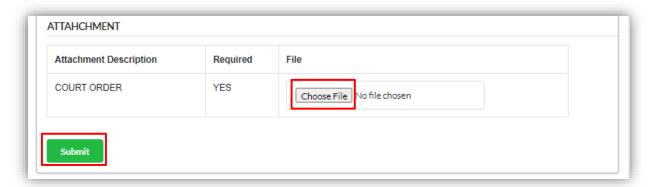

10.Click OK button to submit the application.

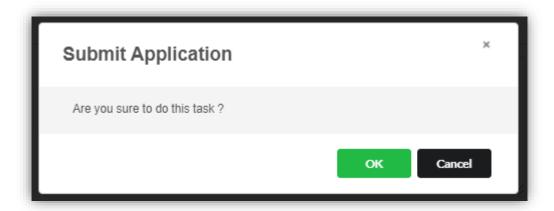

11.Page will be directed to payment page. Click **Pay Online** button to proceed with payment.

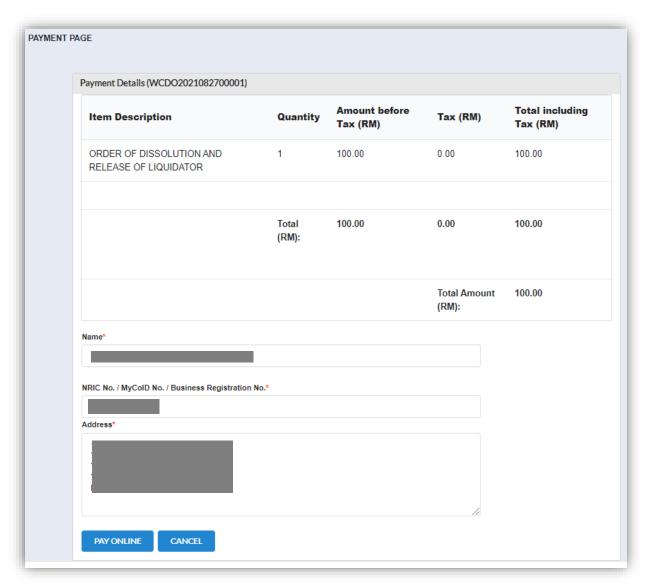

12.Once User has made payment, invoice shall be displayed. User can click Print button to print or save the invoice as PDF.

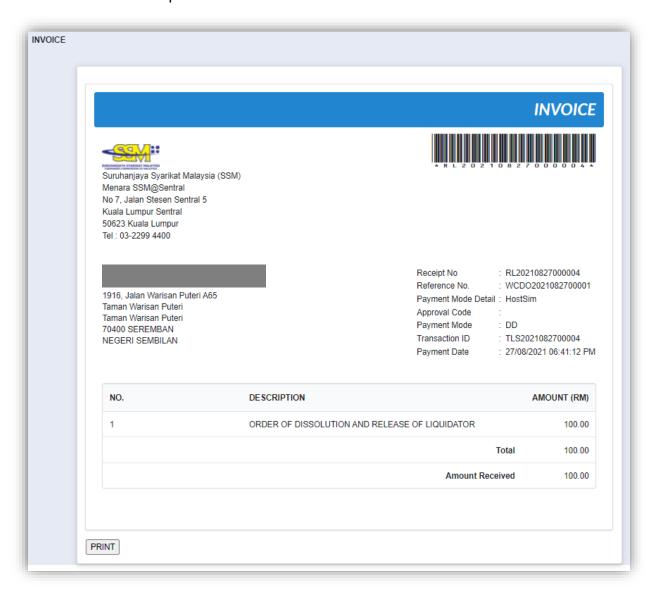

13.Status of the LLP will changed to "Dissolved" once Officer have approved the application.

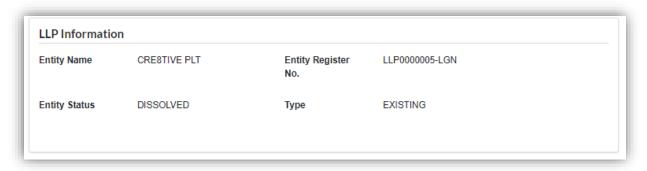

#### 3.1.10 Revocation of Dissolution

1. Click on Winding Up by Court under Winding Up menu.

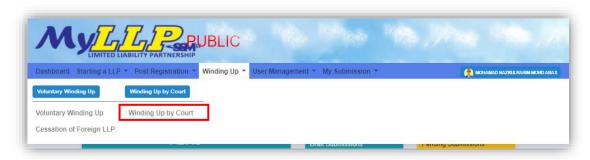

2. Enter LLP registration no in the text field and click **Search** button

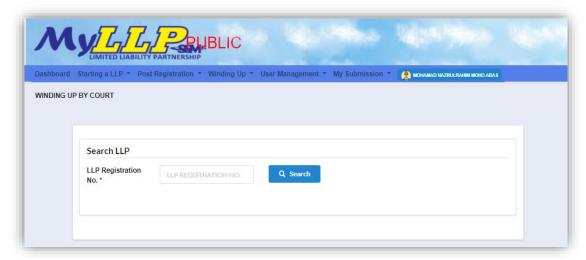

3. LLP information of the searched LLP will be displayed and choose submission type under Application.

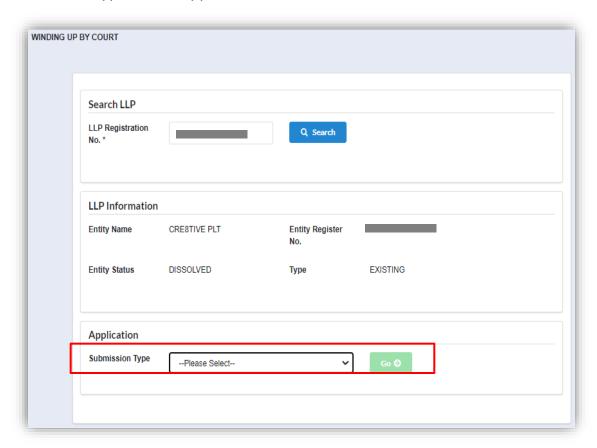

4. Choose **Revocation of Dissolution** and click *Go* button to proceed with submission.

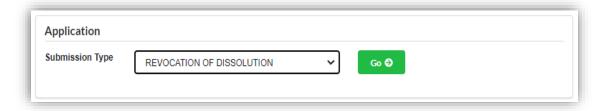

5. In the Revocation/Void of Dissolution main screen, User must fill in all field under application details section.

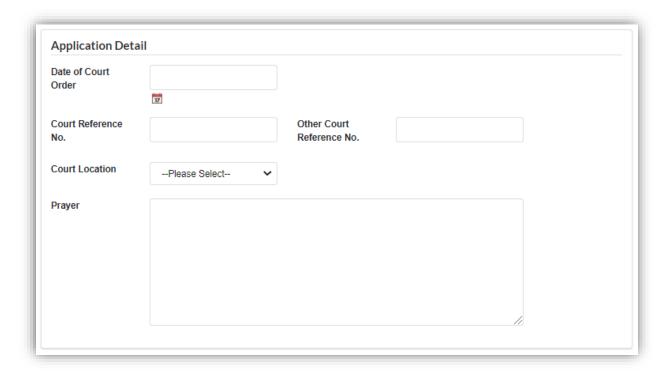

6. User are required to upload court order document as an attachment by clicking **Choose File** button. Once file has been uploaded, click **Submit** button.

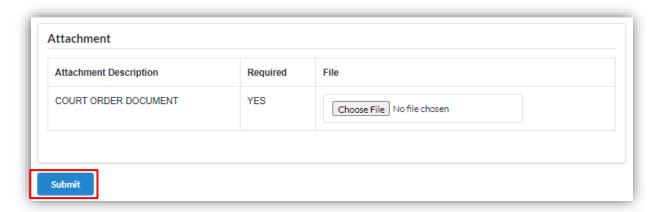

7. Click **OK** button.

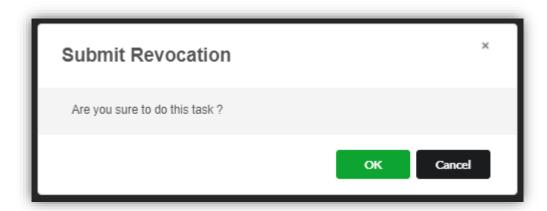

8. Page will be directed to payment page. Click **Pay Online** button to proceed with payment.

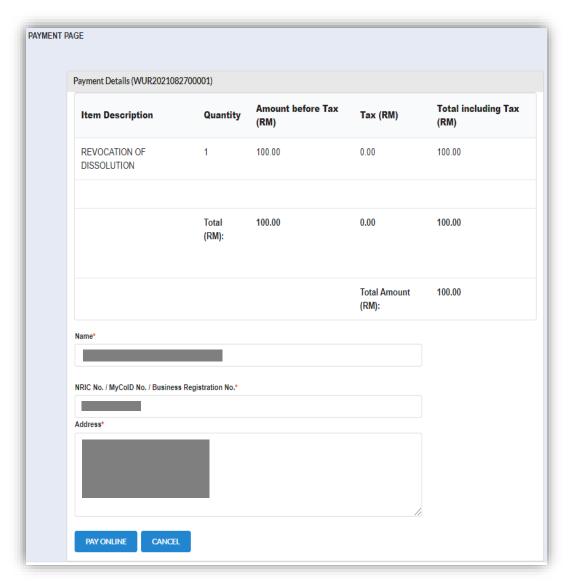

9. Once User has made payment, invoice shall be displayed. User can click Print button to print or save the invoice as PDF.

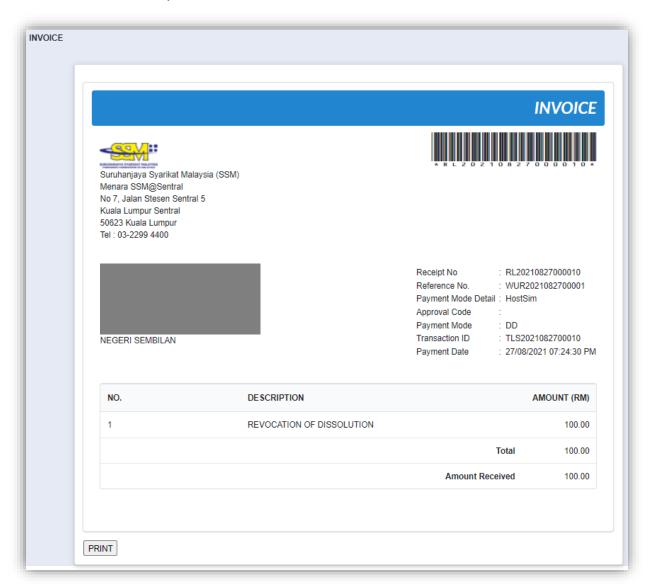

10.Status of the LLP will be changed to "Winding up by court" once the officer has approved the application.

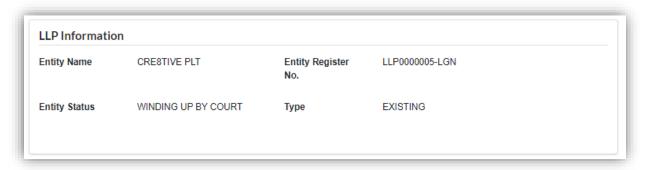

#### 3.1.11 Notice by Liquidator of Resignation or Removal from Office

1. Click on Winding Up by Court under Winding Up menu.

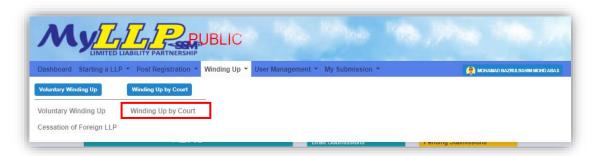

2. Enter LLP registration no in the text field and click **Search** button.

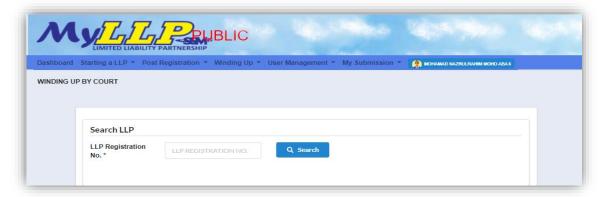

3. LLP information of the searched LLP will be displayed and choose submission type under Application.

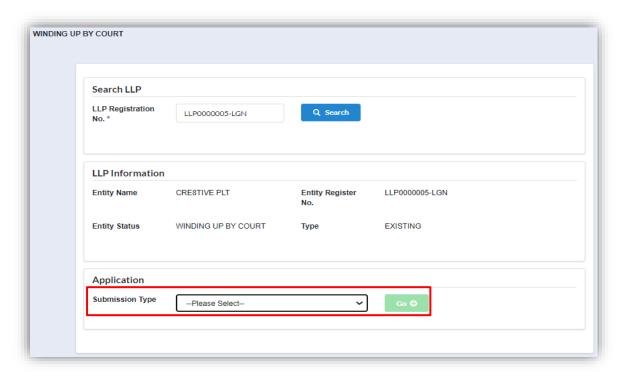

4. Choose **Notice by Liquidator of Resignation or Removal from Office** and click *Go* button to proceed with submission.

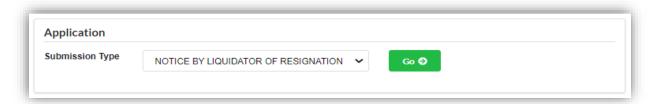

5. User have to choose one liquidator from the dropdown list.

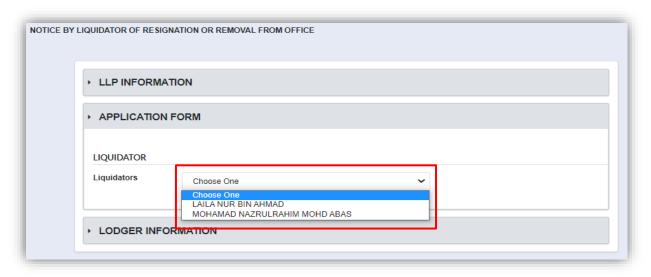

6. Once User have selected a liquidator, details of the liquidator shall be displayed under liquidator's section.

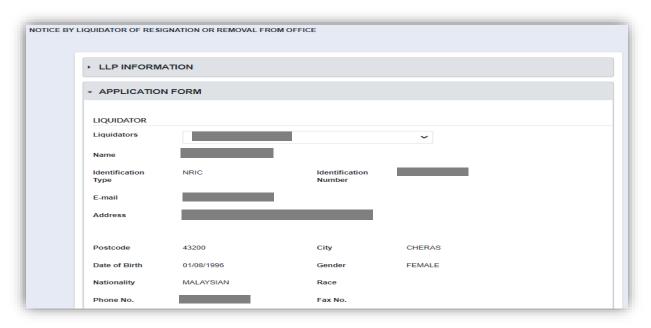

7. In the main section, User must fill in all the field and choose reason for removal by clicking the dropdown button.

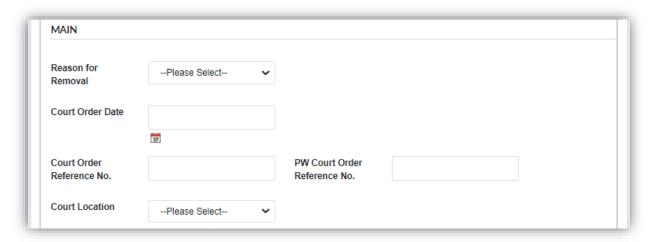

8. Attachment is optional, User can still submit the application without attaching any supporting document. Click Submit button to proceed with submission.

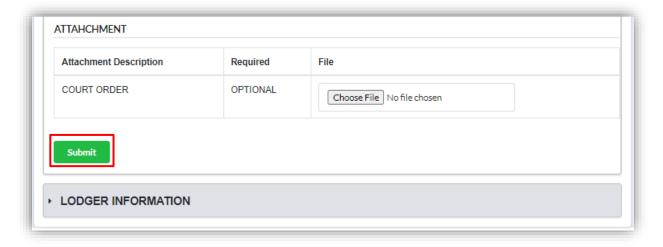

9. Click **OK** button to proceed.

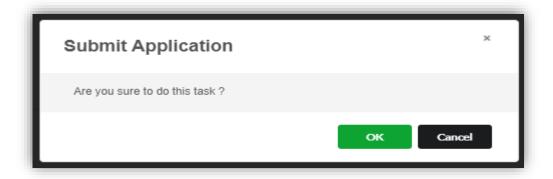

10.Once application has been submitted, notification shall be displayed. Click **Proceed** button to proceed with other application.

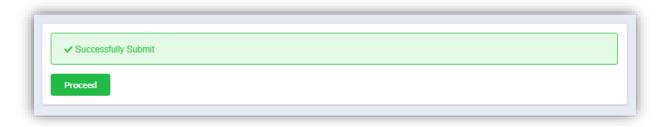

### 3.1.12 Notice of Change of Address of Liquidator

1. Click on Winding Up by Court under Winding Up menu.

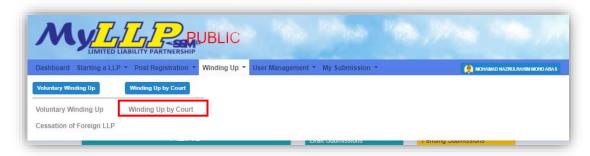

2. Enter LLP registration no in the text field and click **Search** button.

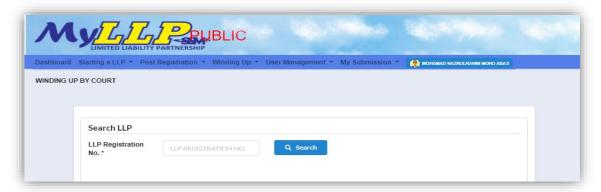

3. LLP information of the searched LLP will be displayed and choose submission type under Application.

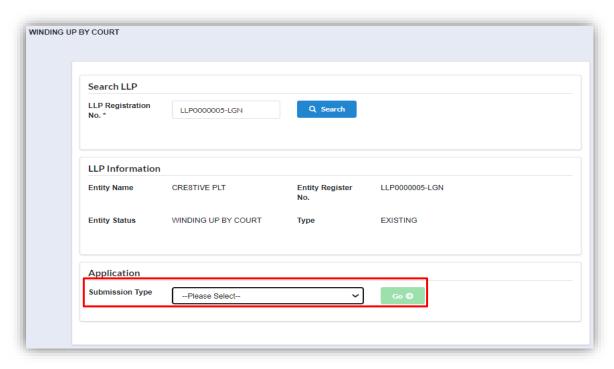

4. Choose **Notice of Change of Address of Liquidator** and click *Go* button to proceed with submission.

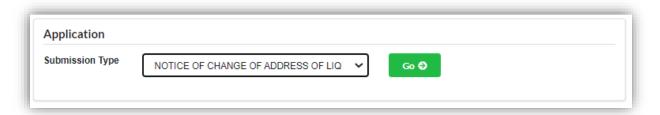

5. User have to choose one liquidator from the list of liquidators by clicking **Select** button.

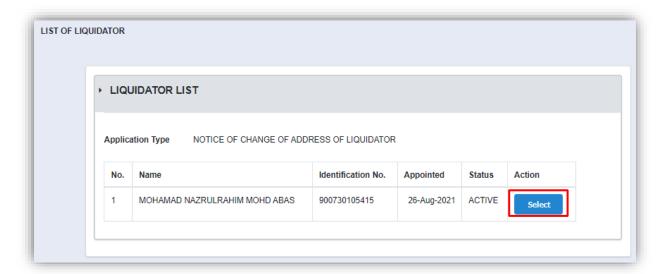

6. Notice of change of address of liquidator's main screen shall be display. Details of liquidator and current address will be displayed under respective sections. User have to fill in new address and date of change address under the *New Address* section. Click **Submit** button to submit the application.

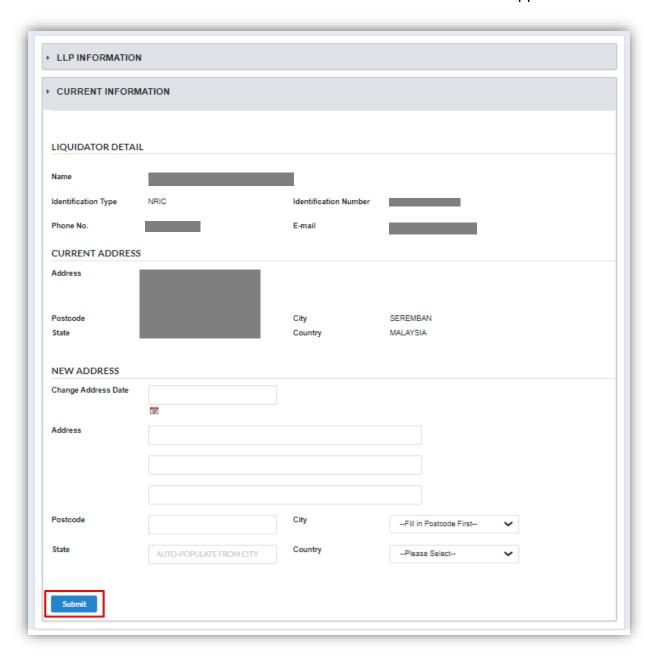

7. Click OK button to proceed.

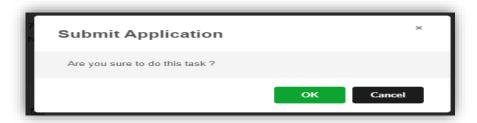

8. Once User have submitted the application, notification of successfully submitted shall display.

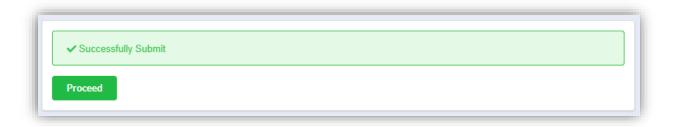

#### 3.1.13 Notice of Discontinuance

1. Click on Winding Up by Court under Winding Up menu.

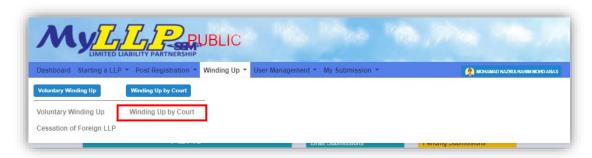

2. Enter LLP registration no in the text field and click **Search** button.

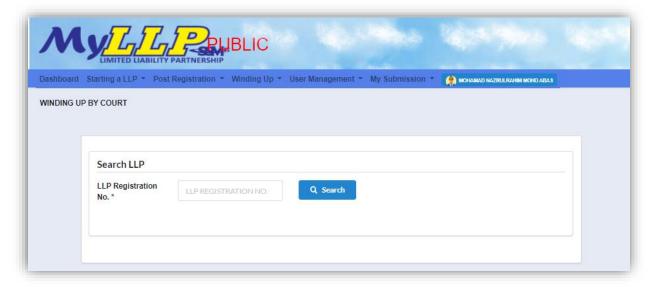

3. LLP information of the searched LLP will be displayed and choose submission type under Application.

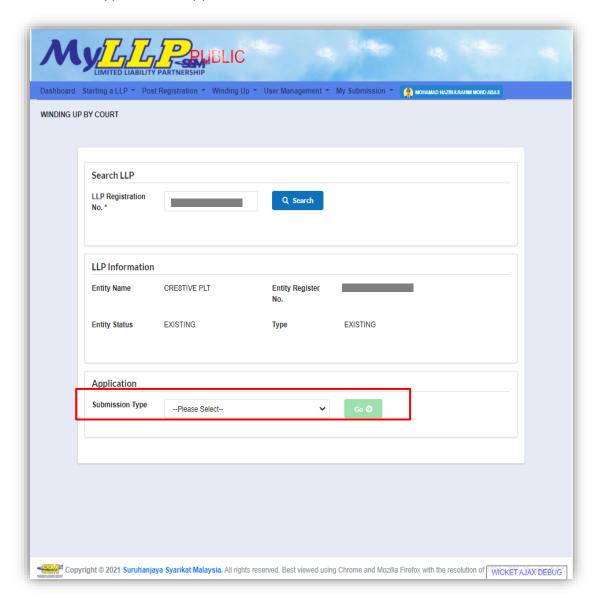

4. Choose **Notice of Discontinuance** and click *Go* button to proceed with submission.

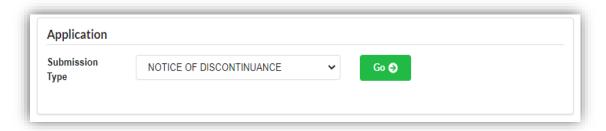

5. Select a petition from list of winding up court petition by clicking **Select** button.

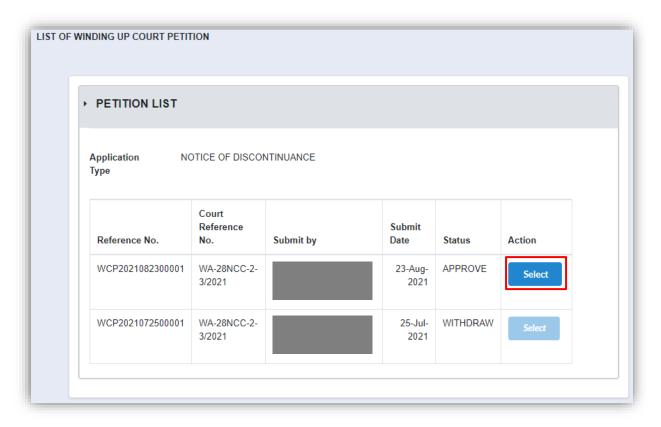

6. User must fill in date of order under application form section and supporting document are required to be attach with the application by clicking **Choose File** button. To submit the application click **Submit** button.

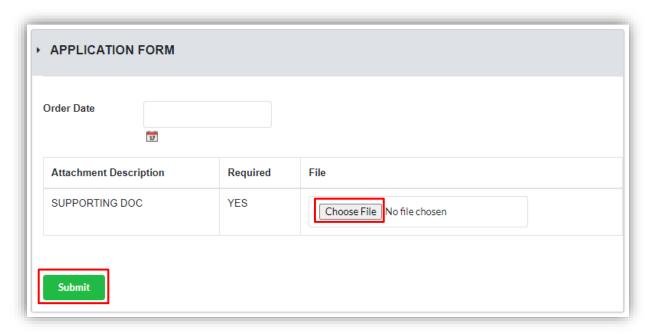

7. Click OK button to proceed.

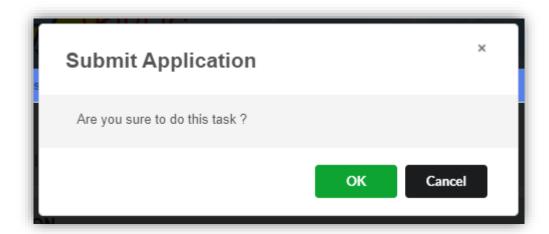

8. Once User have submitted the application, notification shall display after submitting.

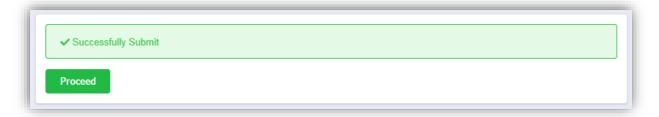

# 3.1.14 Order of Release of Liquidator

1. Click on Winding Up by Court under Winding Up menu.

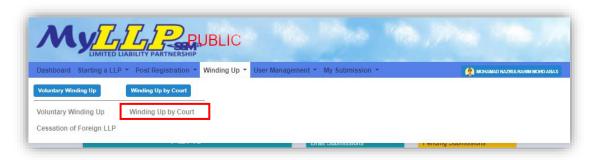

2. Enter LLP registration no in the text field and click **Search** button.

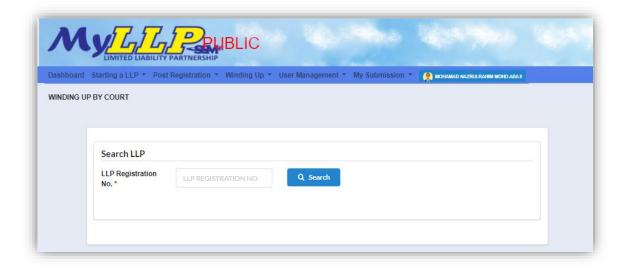

3. LLP information of the searched LLP will be displayed and choose submission type under Application.

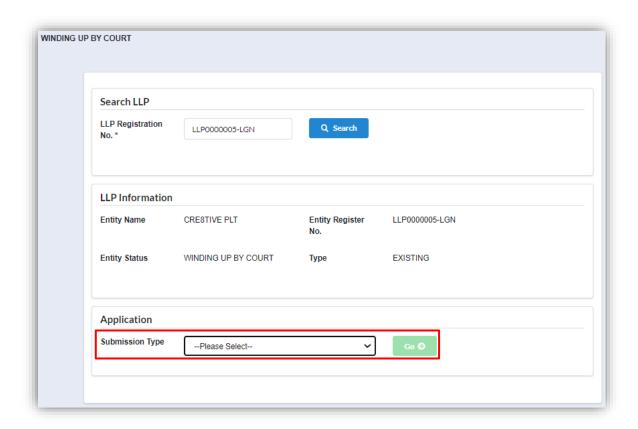

4. Choose **Order of Release of Liquidator** and click *Go* button to proceed with submission.

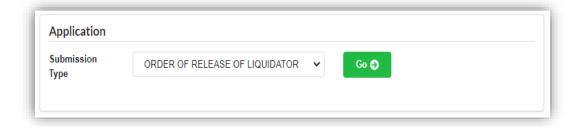

5. Select a winding up order court reference number from the dropdown.

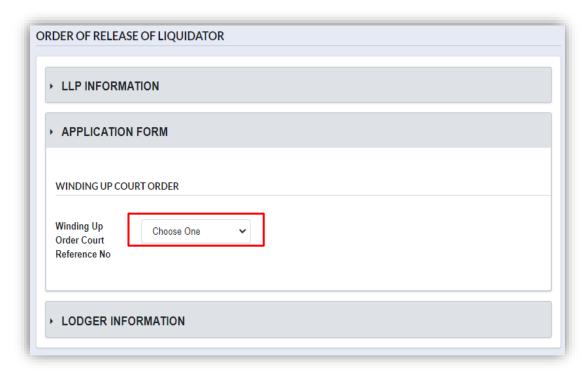

6. Once User has selected a court reference number, winding up court order detail shall be displayed.

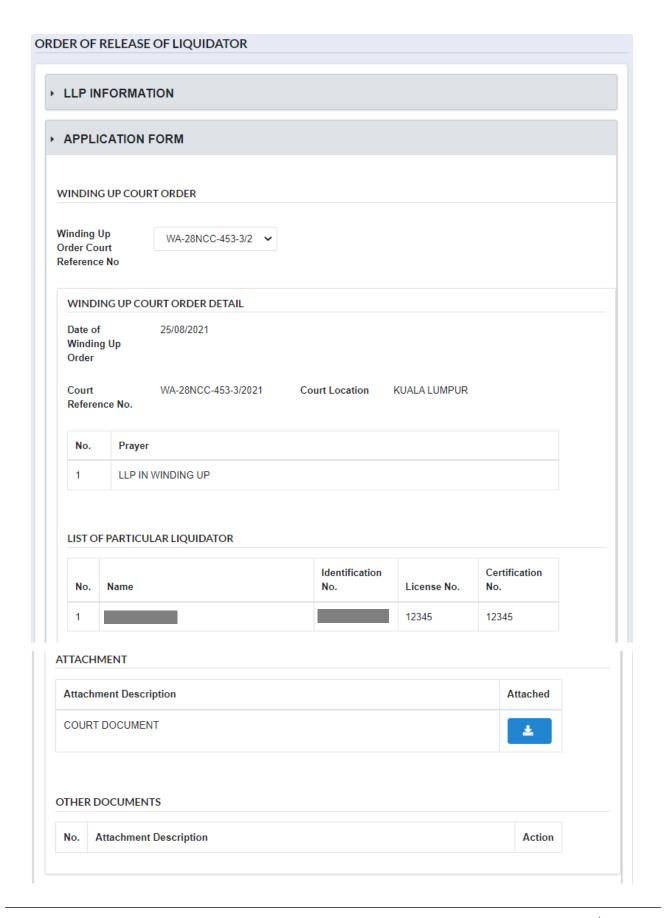

7. User have to fill all field under *Main* section. After User have fill in prayer, click Add Prayer to add the prayer to the application and added prayer shall be display in a list.

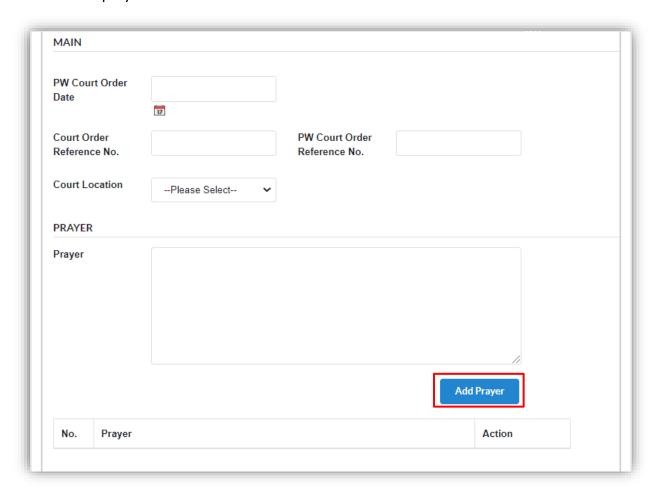

8. User are required to upload supporting document as attachment to the application by clicking **Choose File** button. Click **Submit** button to submit the application.

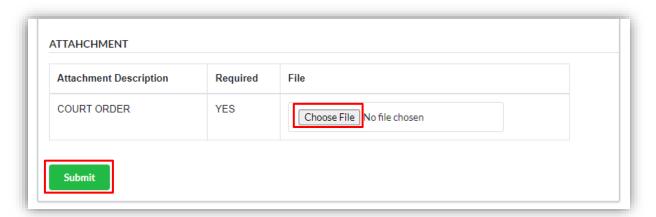

9. Click OK button to proceed.

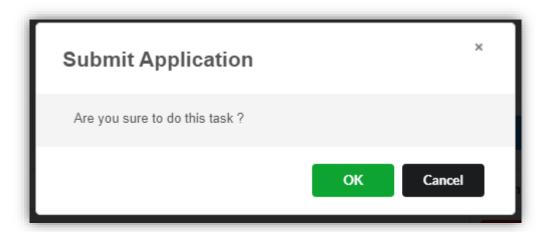

10.Page will direct to payment page. Click **Pay Online** button to proceed with payment.

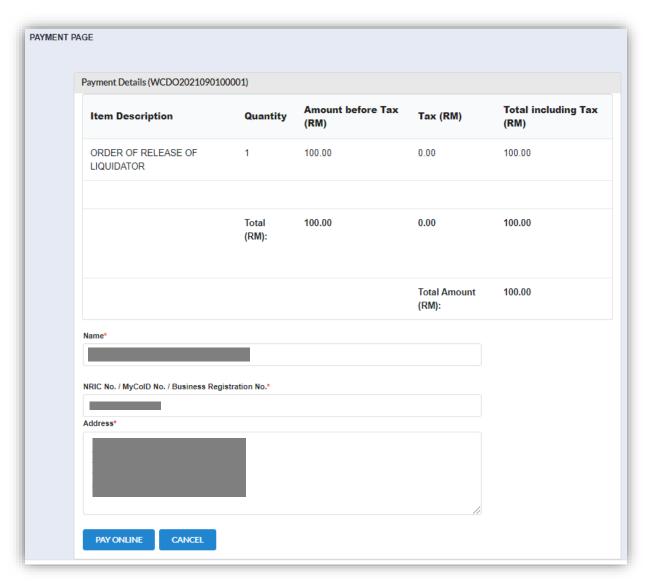

11.Invoice will display once User has made payment, Click Print button to print or save the invoice.

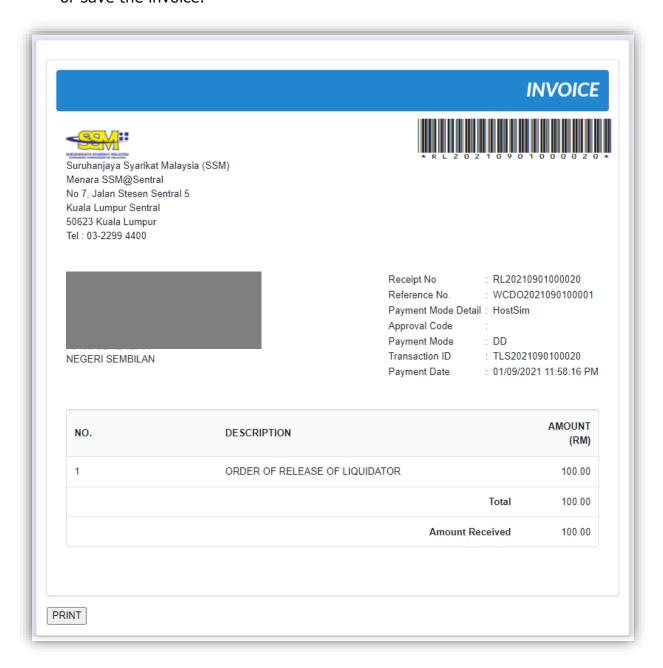

### 3.1.15 Order to Terminate Winding Up

1. Click on Winding Up by Court under Winding Up menu.

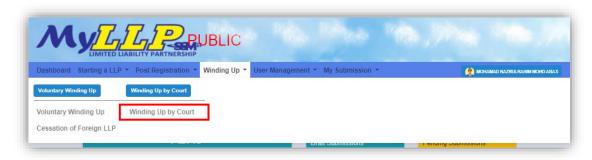

2. Enter LLP registration no in the text field and click **Search** button.

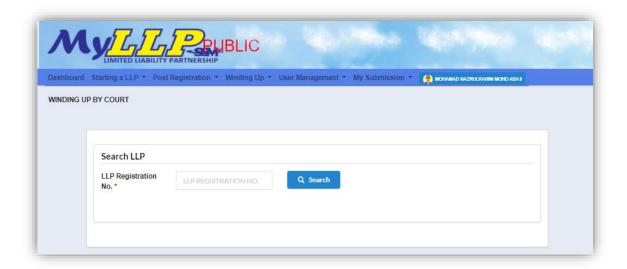

3. LLP information of the searched LLP will be displayed and choose submission type under Application.

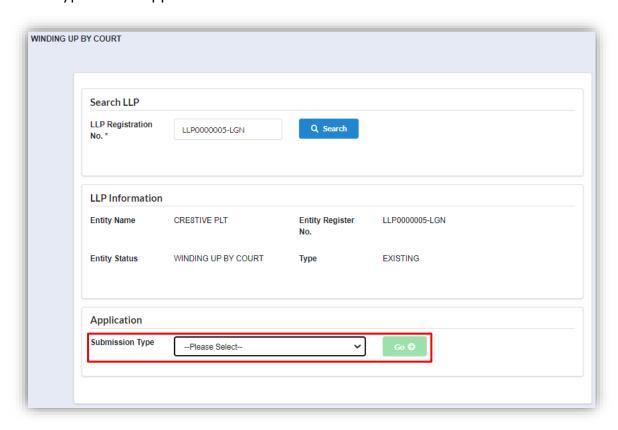

4. Choose **Order of Terminate Winding Up** and click *Go* button to proceed with submission.

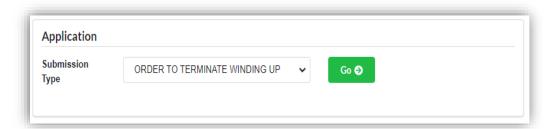

5. Select a winding up order court reference number from the dropdown.

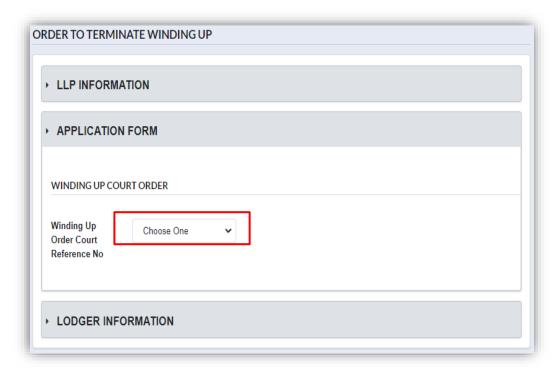

6. Once User has selected a court reference number, winding up court order detail shall be displayed.

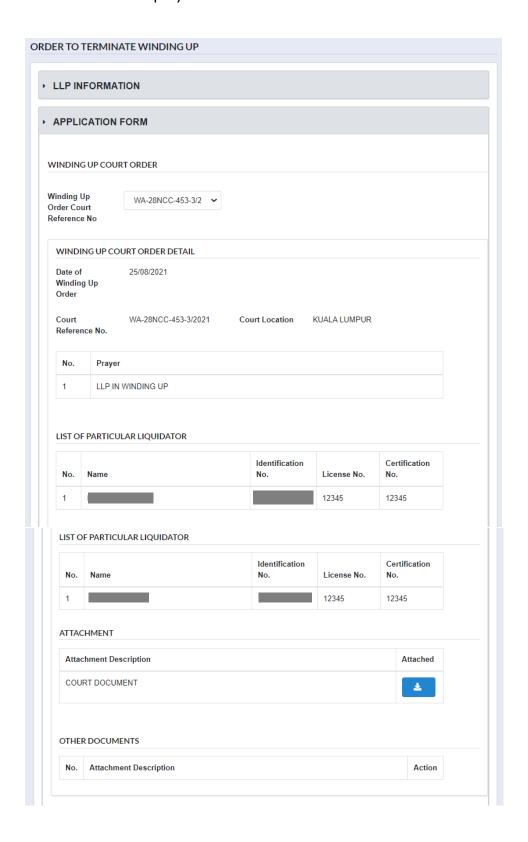

7. User have to fill all field under *Main* section. After User have fill in prayer, click **Add Prayer** button to add the prayer to the application and added prayer shall be display in a list.

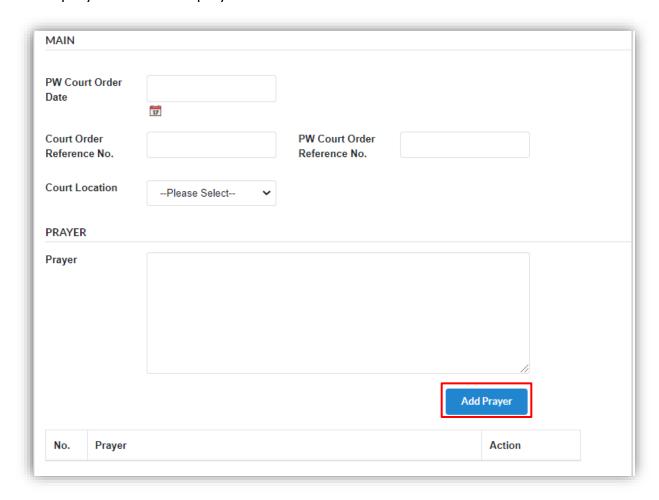

8. User are required to upload supporting document as attachment to the application by clicking **Choose File** button. Click **Submit** button to submit the application.

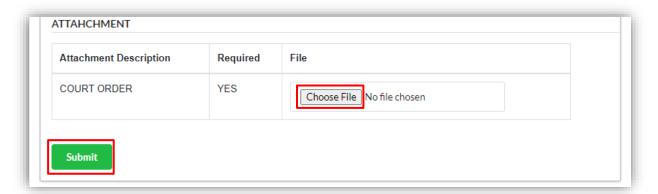

9. Click OK button to proceed.

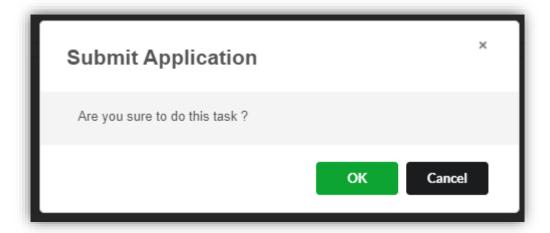

10.Page will be directed to payment page. Click on Pay Online button to proceed with payment.

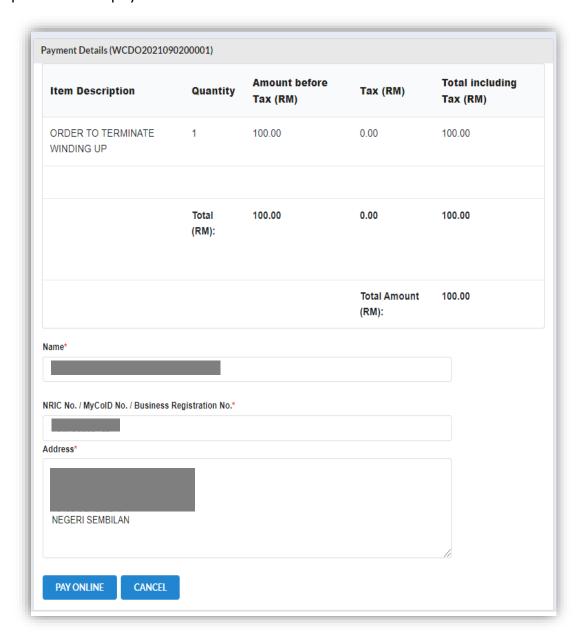

11.Invoice shall display once User made payment. Click Print button to print or save the invoice.

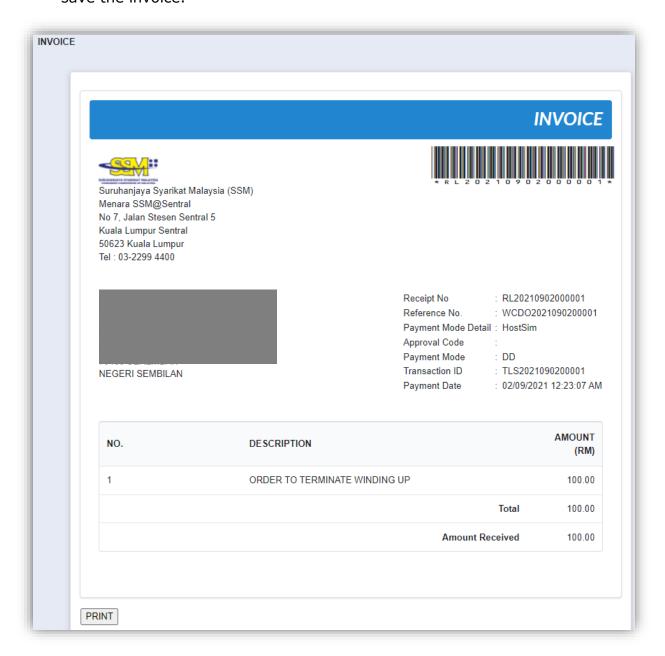

9. Once application has been approved by Officer, status of the LLP will change to "Existing".

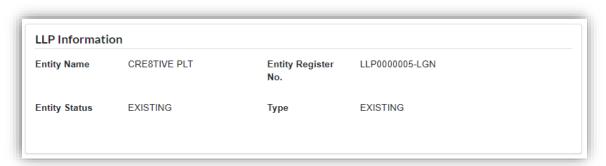

# 3.1.16 Order to Stay Winding Up

1. Click on Winding Up by Court under Winding Up menu.

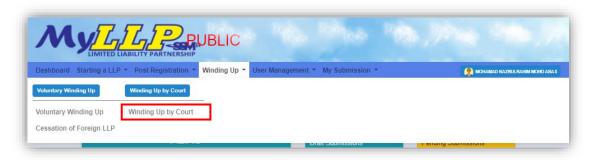

2. Enter LLP registration no in the text field and click **Search** button.

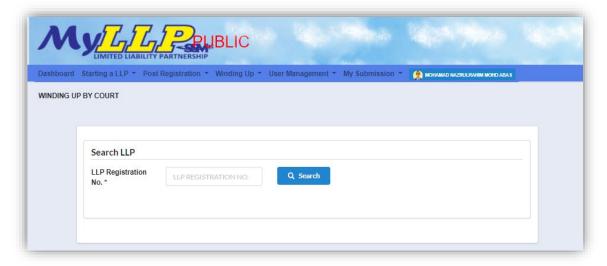

3. LLP information of the searched LLP will be displayed and choose submission type under Application.

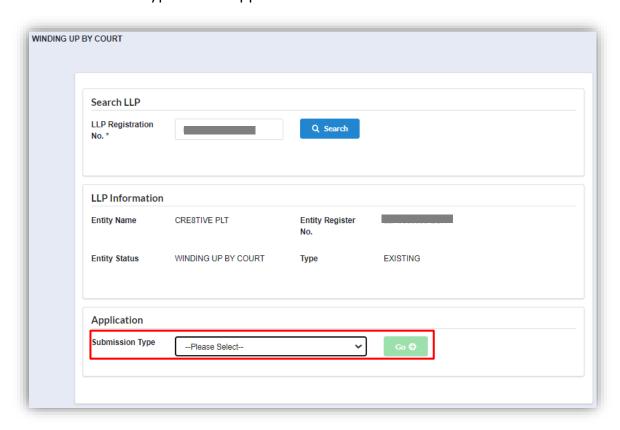

4. Choose **Order of Stay Winding Up** and click *Go* button to proceed with submission.

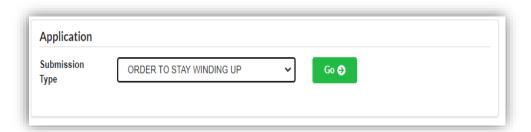

5. Select a winding up order court reference number from the dropdown.

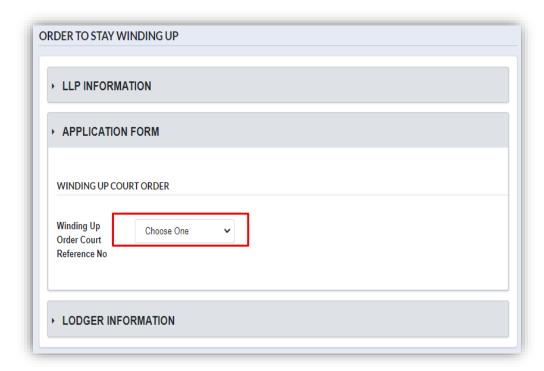

6. Once User has selected a court reference number, winding up court order detail shall be displayed.

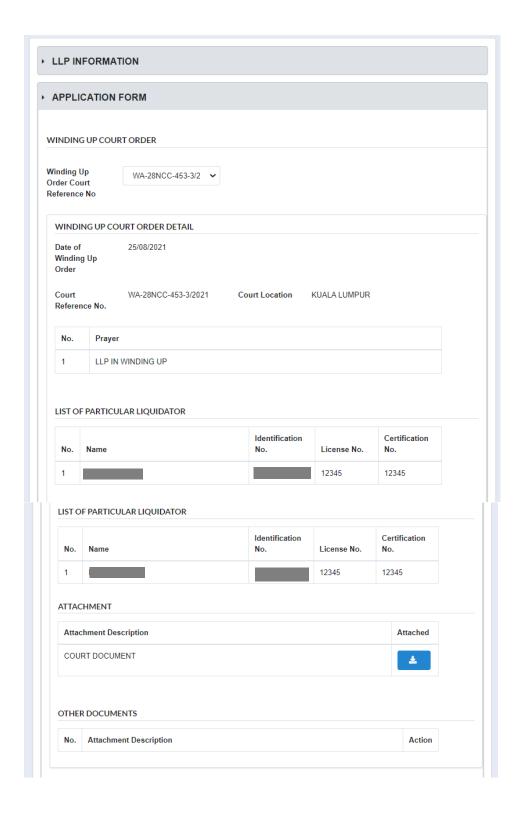

7. User have to fill all field under *Main* section. After User have fill in prayer, click **Add Prayer** button to add the prayer to the application and added prayer shall be display in a list.

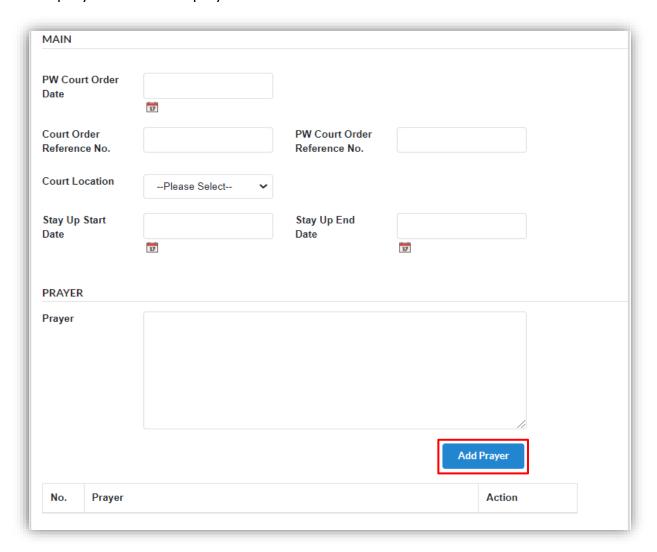

8. User are required to upload supporting document as attachment to the application by clicking **Choose File** button. Click **Submit** button to submit the application.

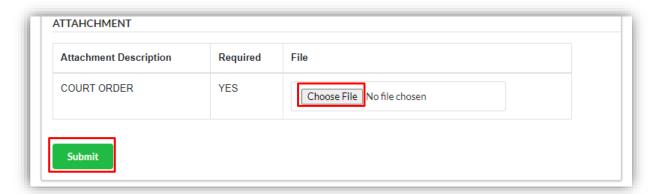

9. Click **OK** button to proceed.

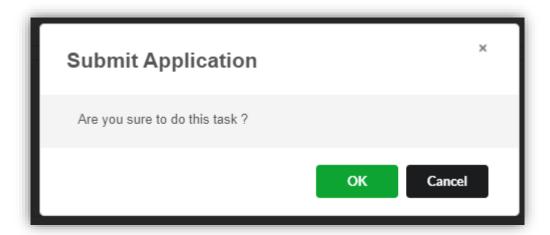

10.Page will be directed to payment page. Click on **Pay Online** button to proceed with payment.

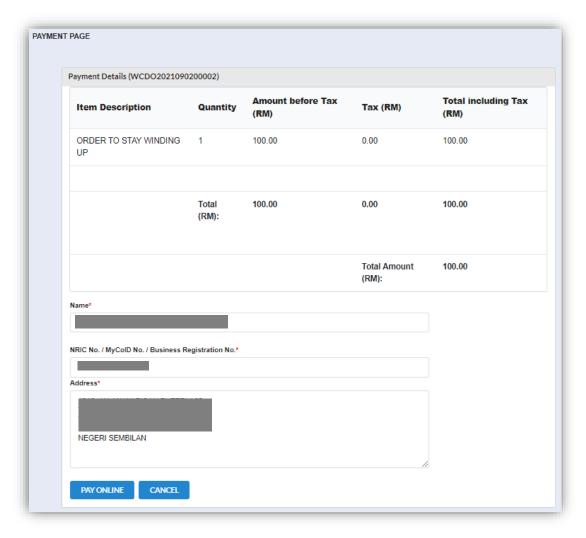

11.Invoice shall display once User made payment. Click **Print** button to print or save the invoice.

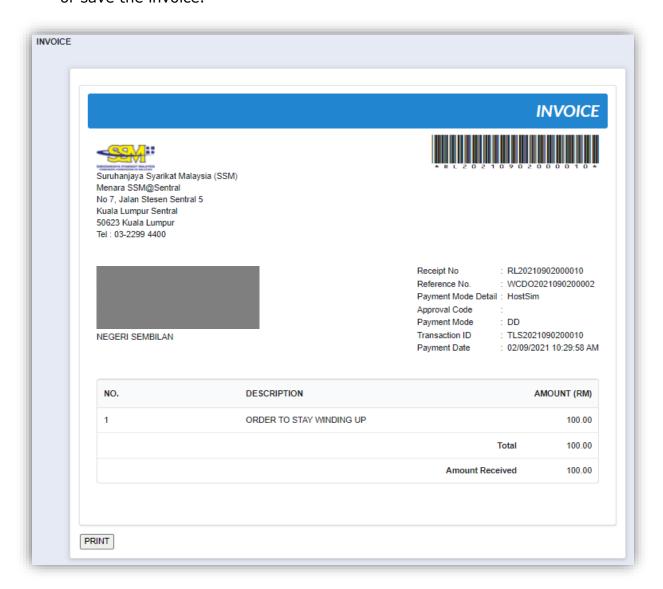

12.Once application has been approved by Officer, status of the application will change to "Winding Up by Court (Stay)".

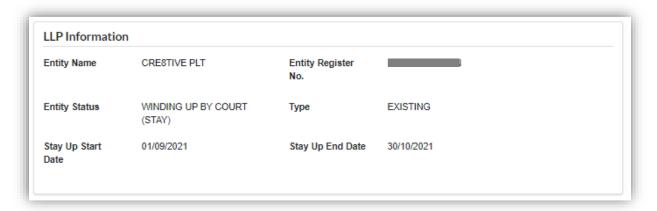

# 3.1.17 General Order (Winding Up)

1. Click on Winding Up by Court under Winding Up menu.

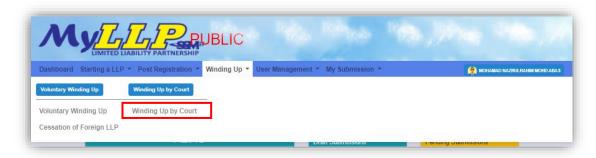

2. Enter LLP registration no in the text field and click **Search** button.

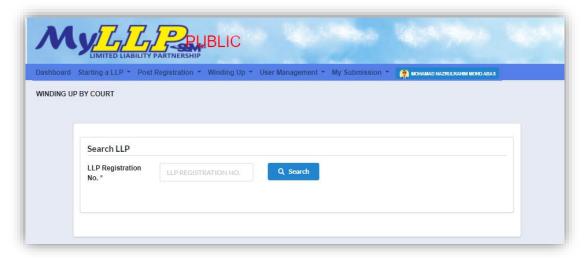

3. LLP information of the searched LLP will be displayed and choose submission type under Application.

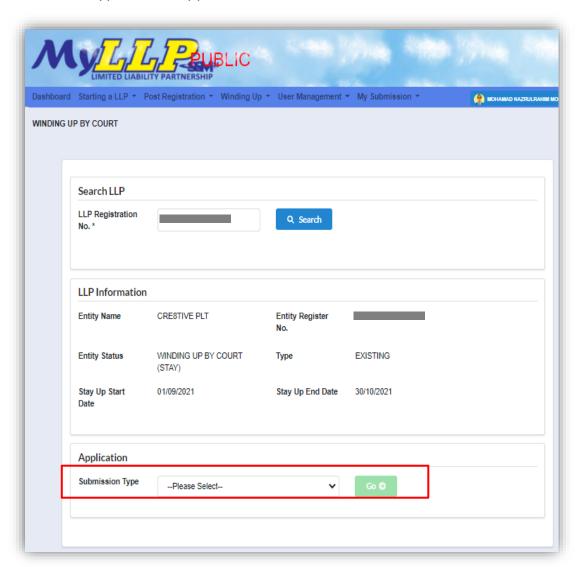

4. Choose **General Order (Winding Up)** and click *Go* button to proceed with submission.

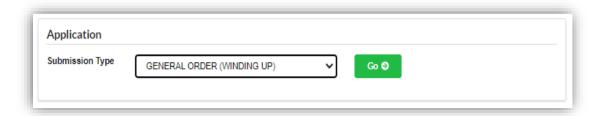

5. Winding up general court order main screen will display. User have to fill in the application form. Click **Add Prayer** button to add prayer in to the list of prayer.

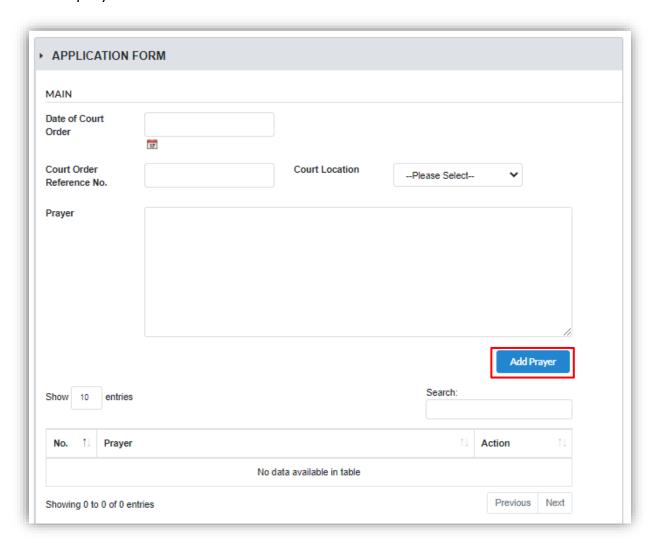

6. Choose company act by clicking dropdown button.

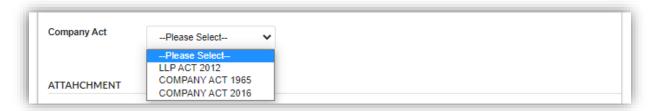

7. User are required to upload supporting document as attachment. Click **Choose File** button to choose court order document to be upload.

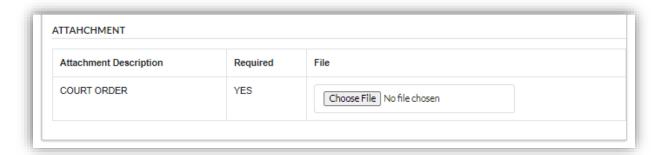

8. Click Next button to proceed to next tab.

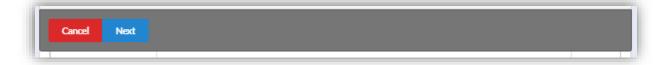

9. In Summary tab, summarization of filled in application shall be display for User to recheck. To proceed, User must click **Pay and Submit** button.

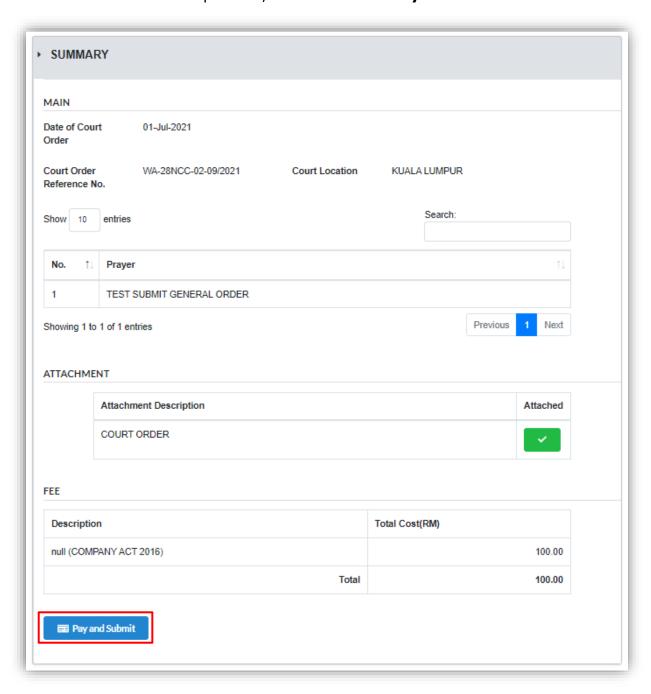

10.Click **Pay Online** button to proceed with payment.

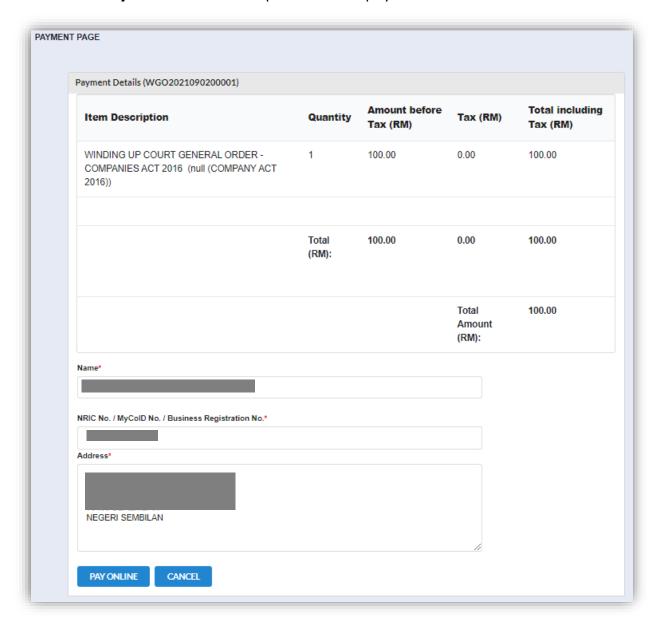

11.Invoice will display once User has made payment. Click **Print** button to print or to save the invoice.

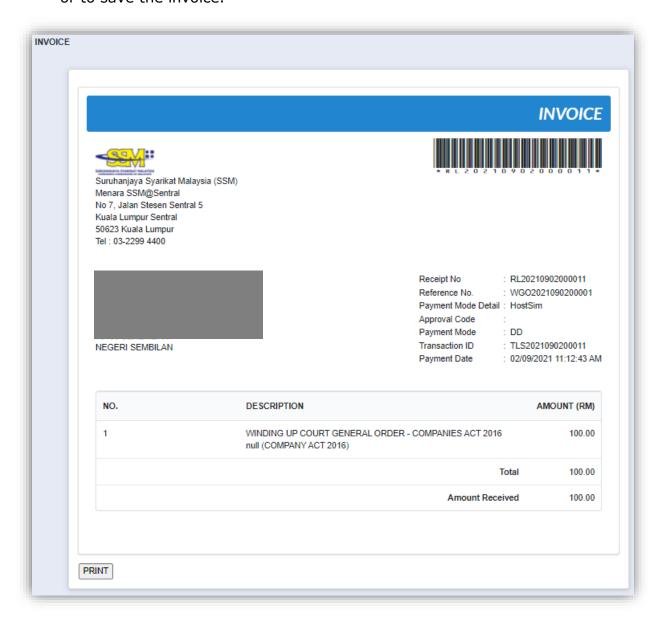

## 3.1.18 Amended Order

1. Click on Winding Up by Court under Winding Up menu.

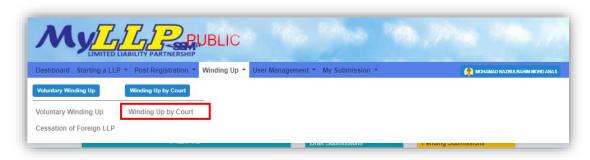

2. Enter LLP registration no in the text field and click **Search** button.

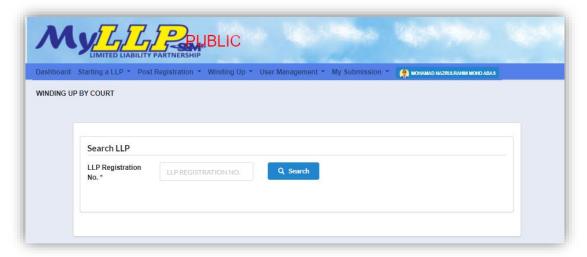

3. LLP information of the searched LLP will be displayed and choose submission type under Application.

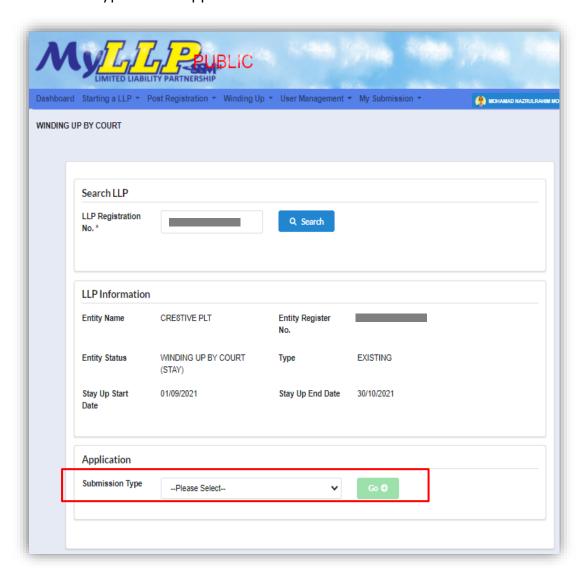

4. Choose **Amended Order** and click *Go* button to proceed with submission.

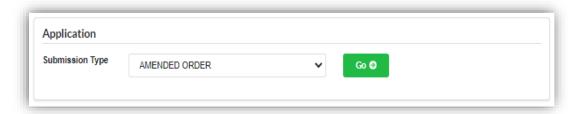

5. In the Amended Order main screen, User have to choose court order type by clicking the dropdown button.

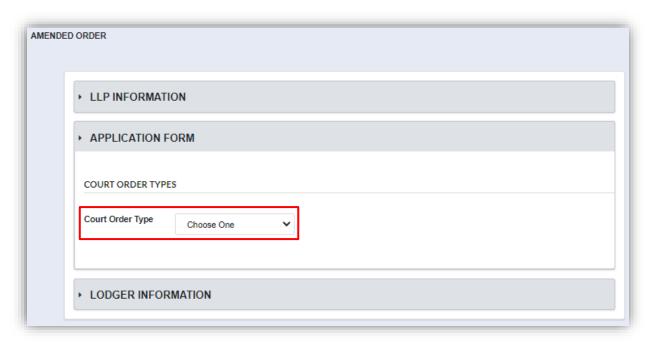

6. After clicking the dropdown button, options for User to choose are as below.

User have to choose one court order type.

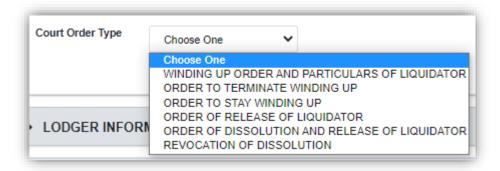

7. For example, if User choose to amend Order to stay winding up court order, application form shall be display below for User to fill in.

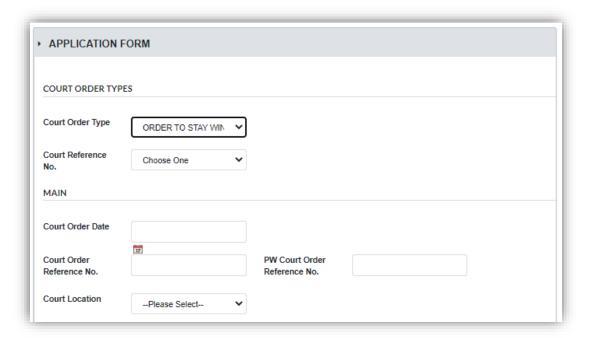

8. User are required to upload court order as an attachment. Click **Choose**File button to upload the file. Once file has been chosen, click **Submit**button to submit the application.

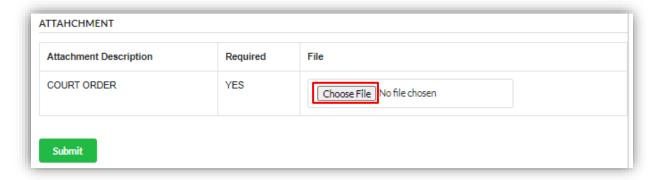

9. Click OK button to proceed with submission.

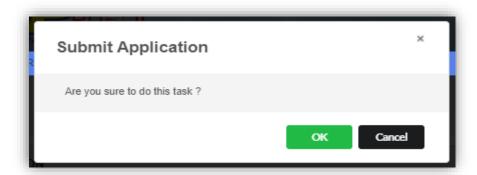

10. Payment page shall display right after, User have to click **Pay Online** button to proceed with payment.

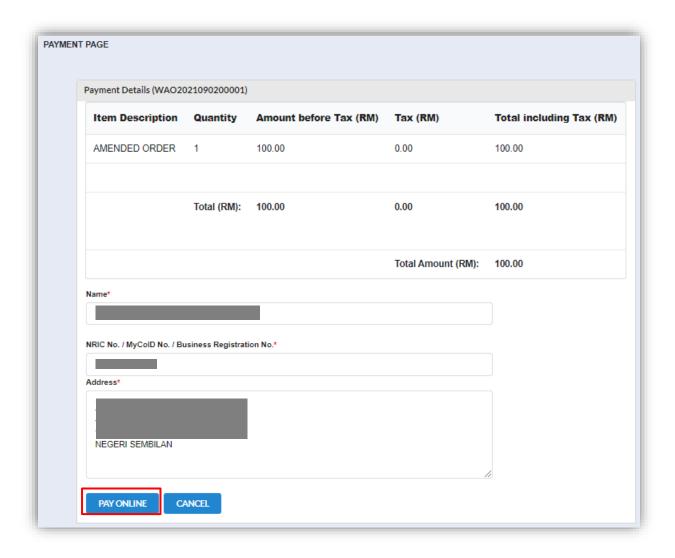

11.Invoice shall display once User has made the payment. Click **Print** button to print or to save the invoice.

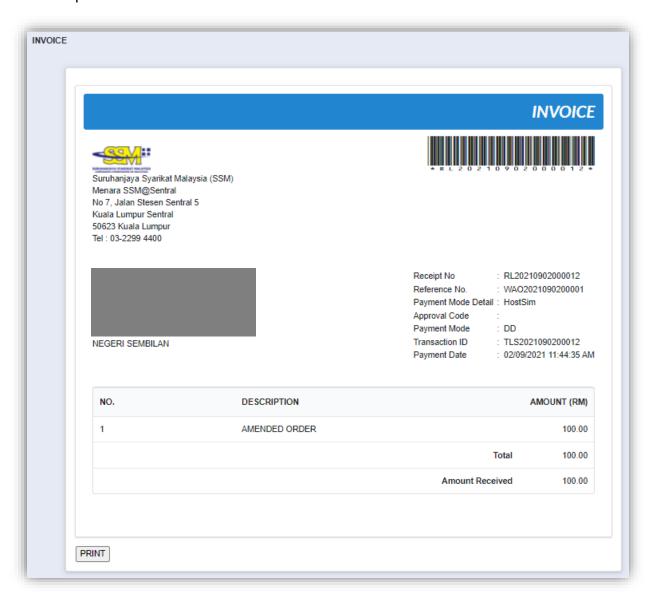

## 3.1.19 Submit Other Documents for Petition

1. Click on Winding Up by Court under Winding Up menu.

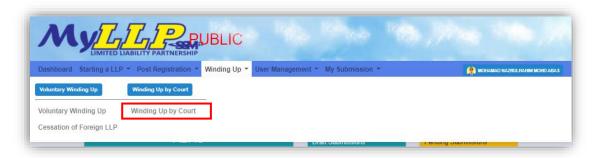

2. Enter LLP registration no in the text field and click **Search** button.

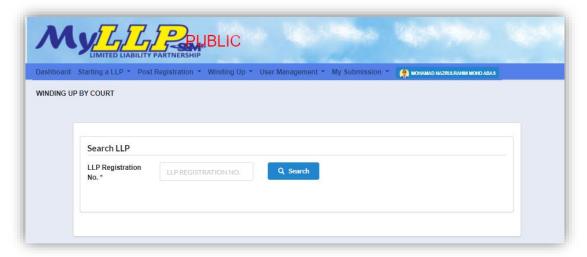

3. LLP information of the searched LLP will be displayed and choose submission type under Application.

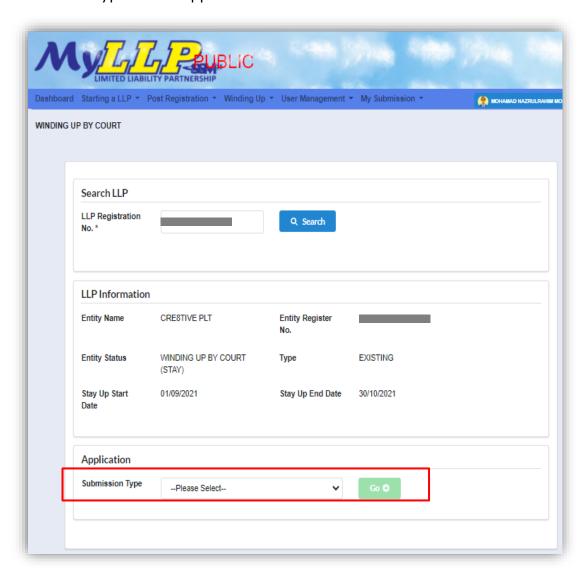

4. Choose **Submit Other Documents for Petition** and click *Go* button to proceed with submission

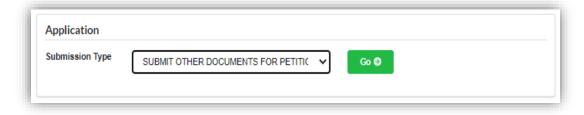

5. In the list of winding up court petition, User have to choose one petition by clicking **Select** button.

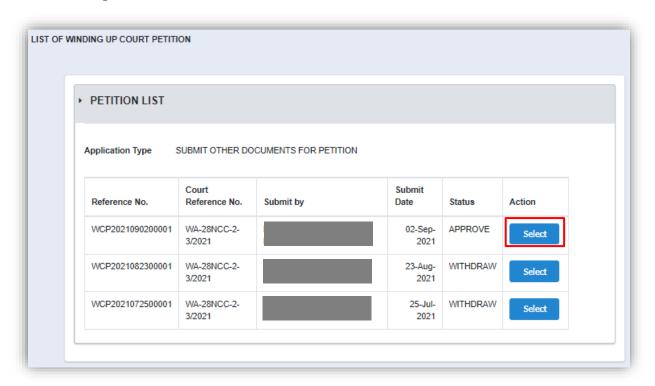

6. In the *Others Document Attachment* section, User can add documents by clicking **Choose File** button.

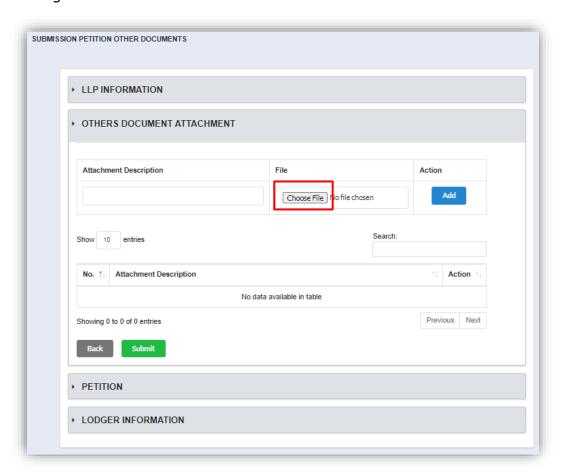

7. Enter the document's description in the attachment description and click **Add** button to upload the attachment.

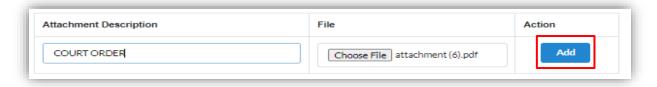

8. Documents that were uploaded will be displayed in list as shown below. To remove attachment, click icon.

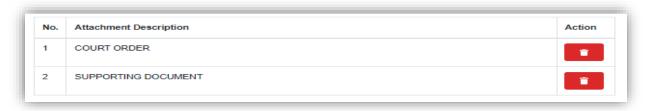

9. Click **Submit** button to submit the application.

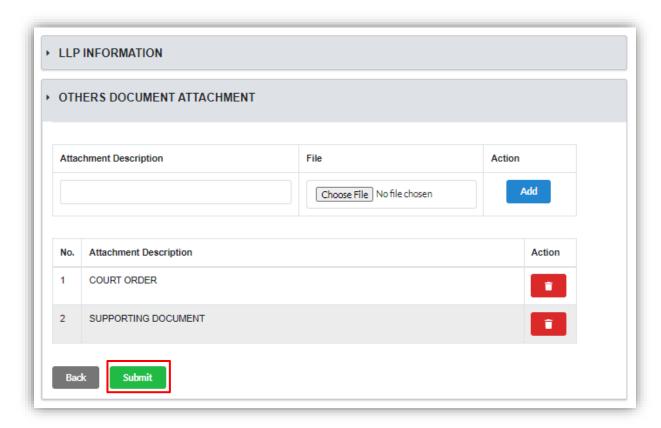

10.Click OK button to proceed with submission.

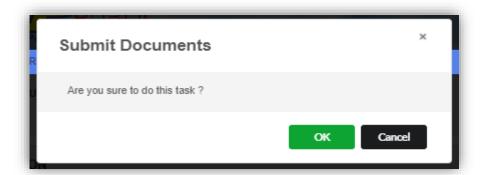

11. Notification of successfully submitted the application shall display once user have submit.

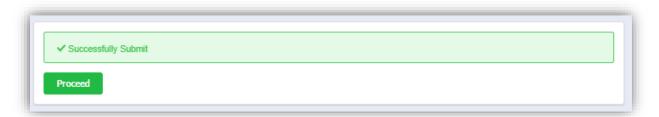

## 3.1.20Dissolve without Winding Up

1. Click on Winding Up by Court under Winding Up menu.

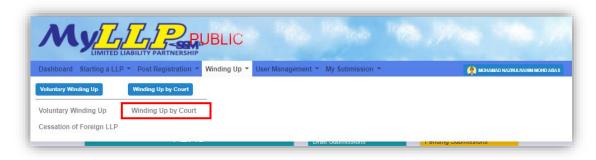

2. Enter LLP registration no in the text field and click **Search** button

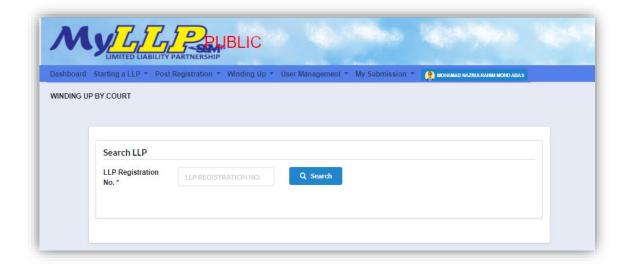

3. LLP information of the searched LLP will be displayed and choose submission type under Application.

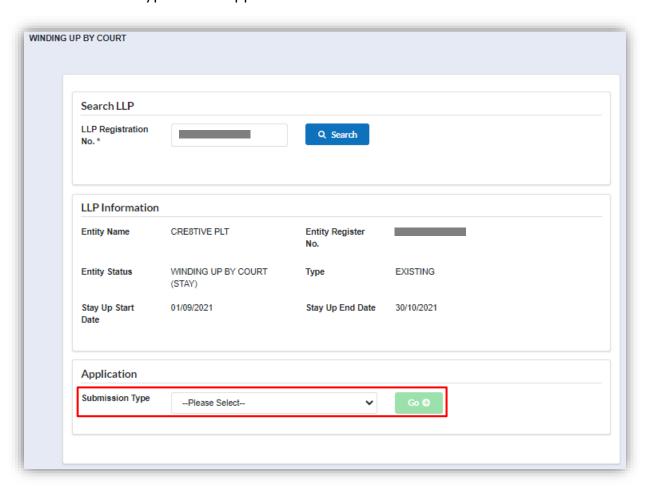

4. Choose **Dissolve without Winding Up** and click *Go* button to proceed with submission.

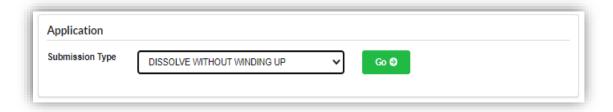

5. User have to fill all field under *Application Form* section. After User have fill in prayer, click **Add Prayer** button to add the prayer to the application and added prayer shall be display in a list.

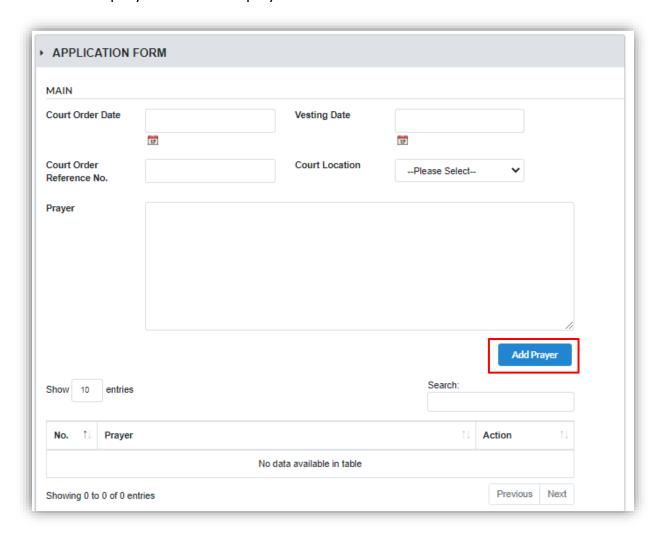

6. User are required to upload supporting document as attachment to the application by clicking **Choose File** button. Click **Submit** button to submit the application.

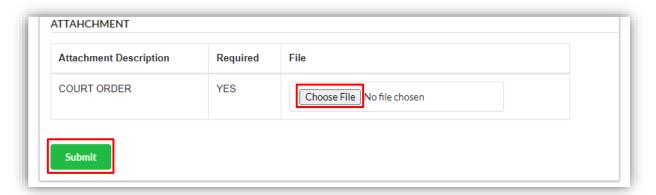

7. Click **Next** button to proceed to the next tab.

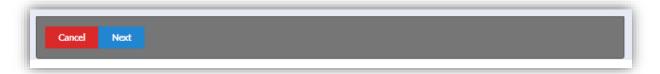

8. In Summary tab, summarization of the application shall display for User to validate. Click **Pay and Submit** button to proceed.

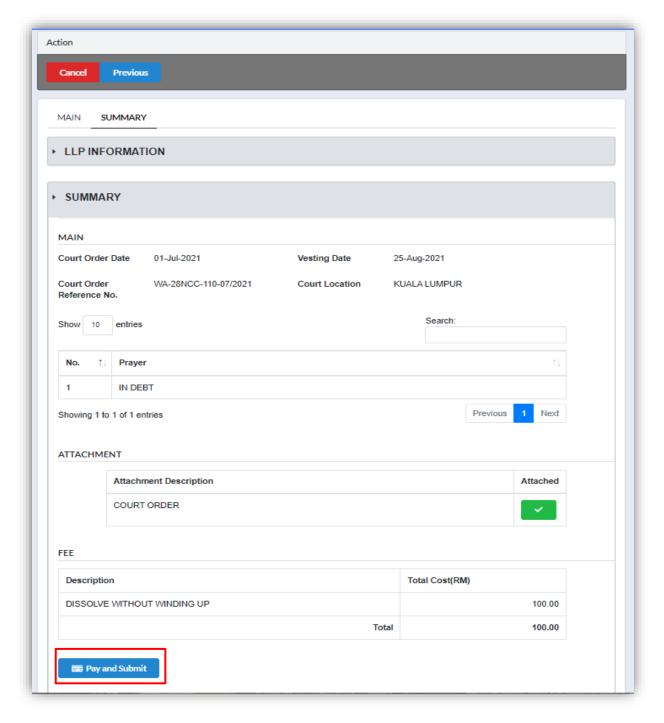

9. Click **OK** button to proceed.

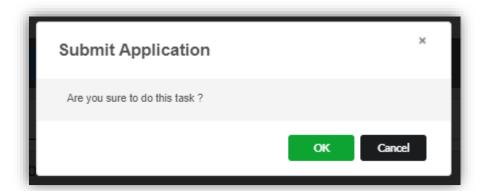

10.Page will be directed to payment page. User must click **Pay Online** button to proceed with payment.

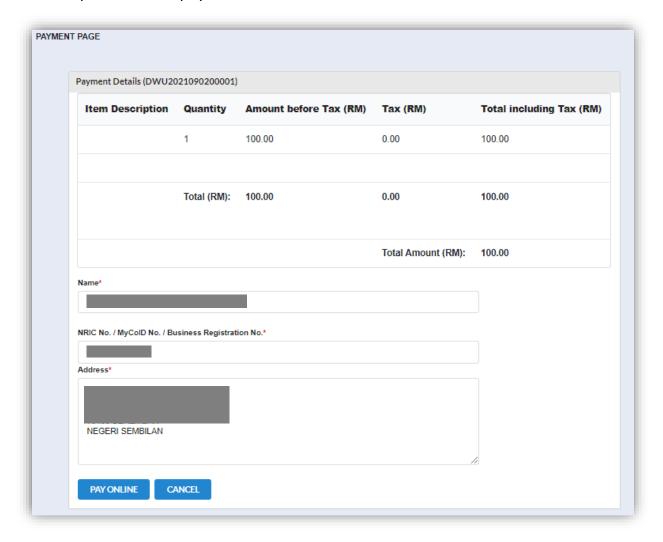

11.Invoice shall be display once User has made payment. Click **Print** button to print or to save the invoice.

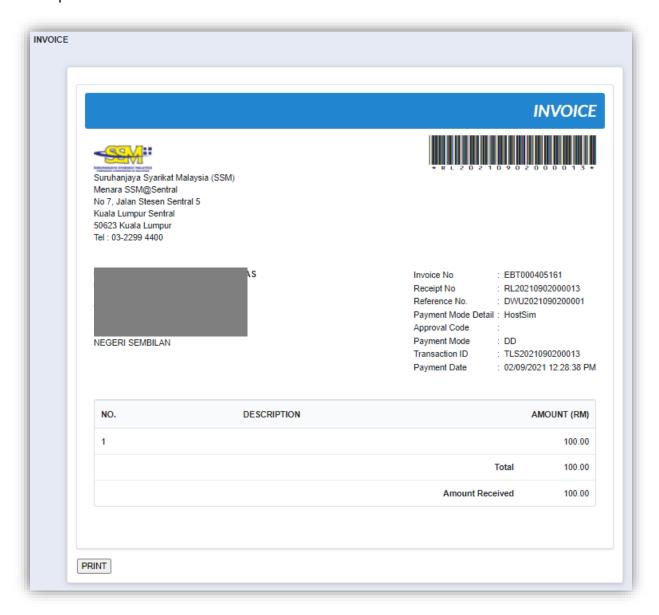

12.Once Officer has approved the application, status of the LLP will change to "Dissolved (AMALGAMATION)".